# H3C SecPath UTM Series-CMW520-F5123P34 Release Notes

Copyright © 2016 Hangzhou H3C Technologies Co., Ltd. All rights reserved. No part of this manual may be reproduced or transmitted in any form or by any means without prior written consent of Hangzhou H3C Technologies Co., Ltd. The information in this document is subject to change without notice.

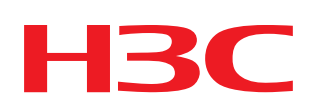

# Contents

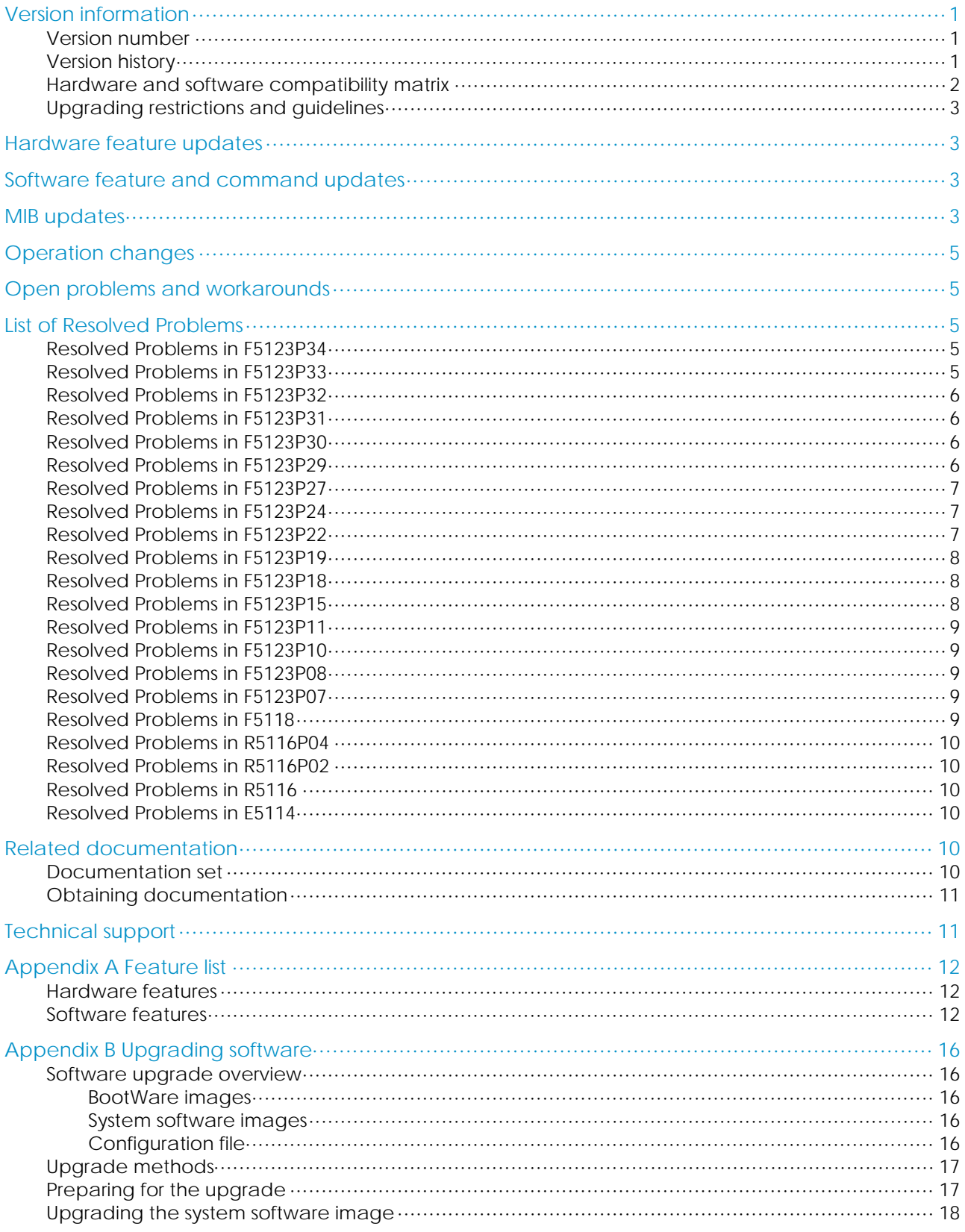

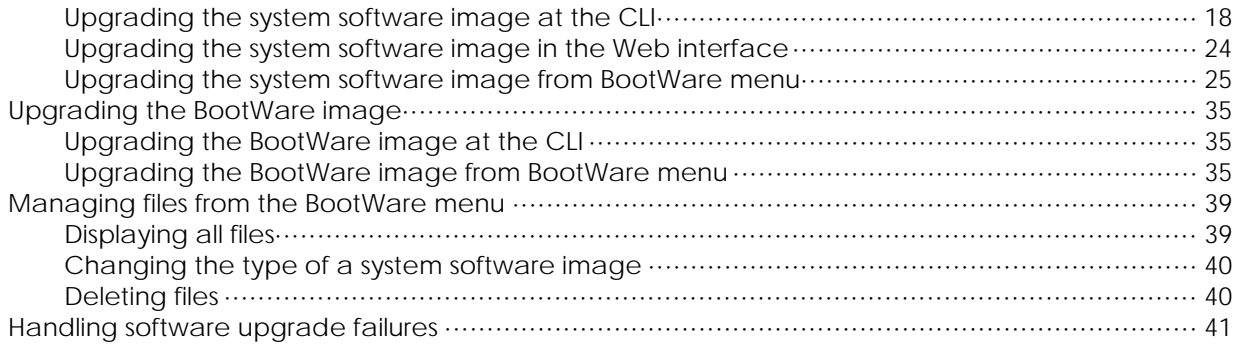

# **List of Tables**

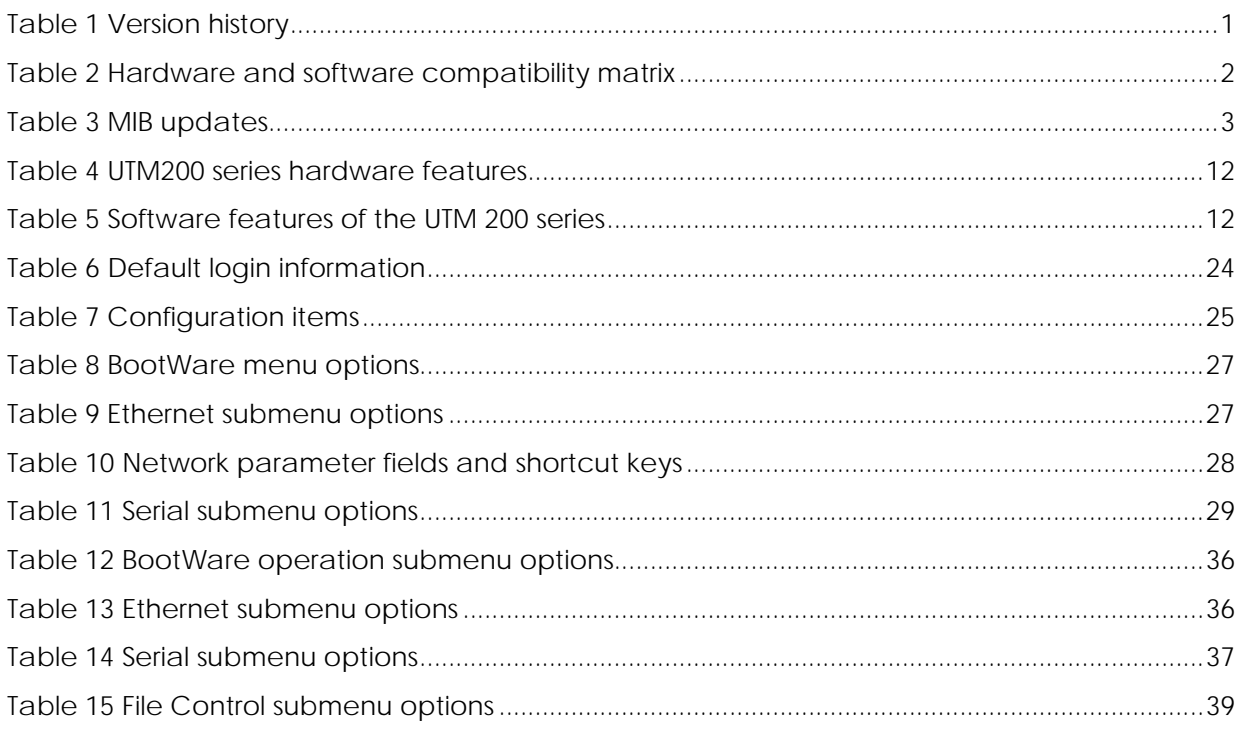

This document describes the features, restrictions and guidelines, open problems, and workarounds for version F5123P34. Before you use this version in a live network, back up the configuration and test the version to avoid software upgrade affecting your live network.

# <span id="page-4-0"></span>Version information

# <span id="page-4-1"></span>Version number

List the version number with the command display version.

For example:

H3C SecPath U200-S Comware Software, Version 5.20, Feature 5123P34

H3C SecPath U200-A Comware Software, Version 5.20, Feature 5123P34

Note: You can see the version number with the command display version in any view. Please see Note①.

# <span id="page-4-3"></span><span id="page-4-2"></span>Version history

### Table 1 Version history

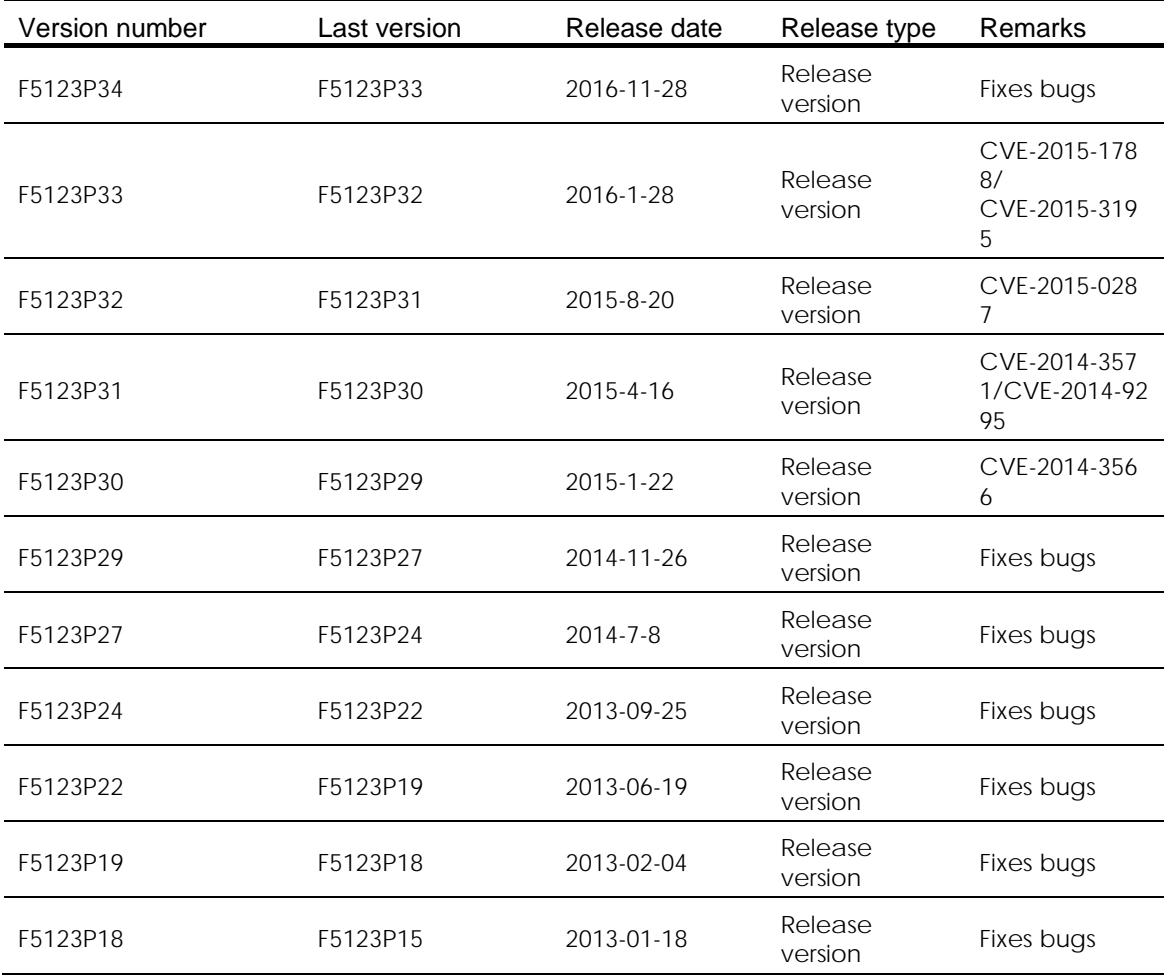

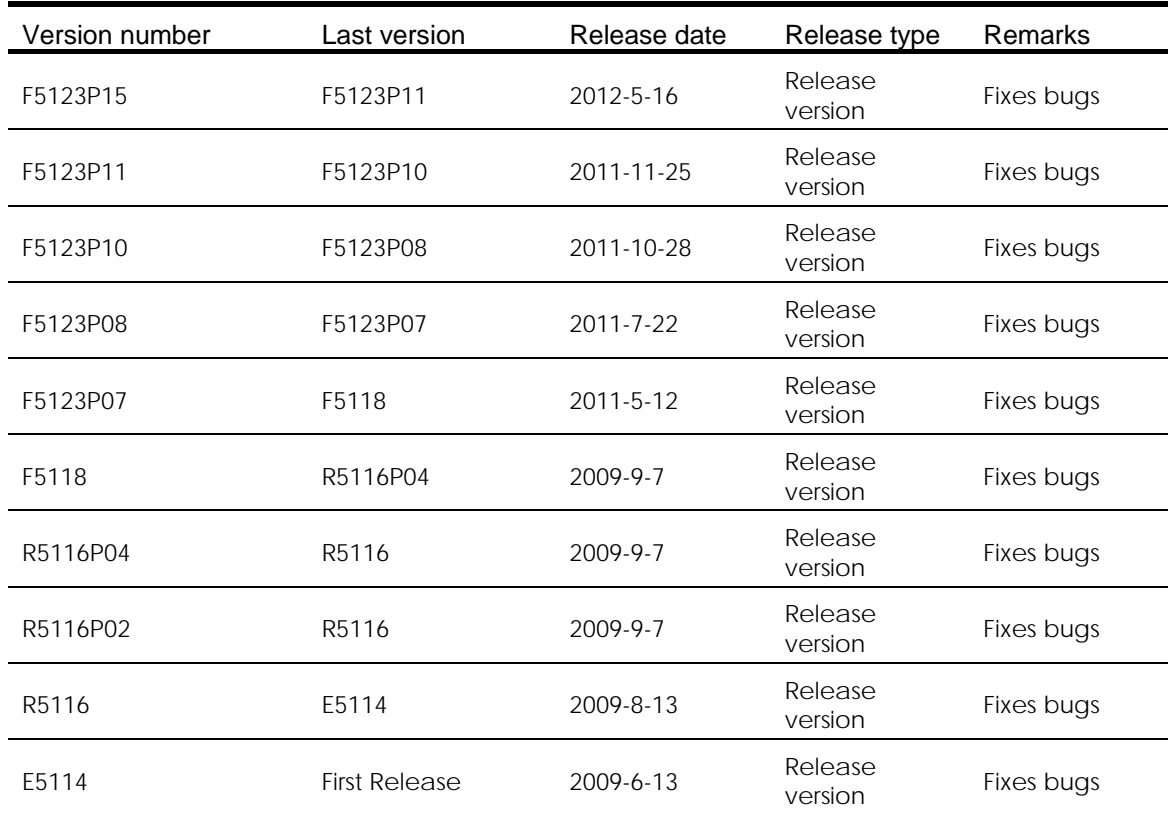

# <span id="page-5-0"></span>Hardware and software compatibility matrix

### $\Delta$  CAUTION:

To avoid an upgrade failure, use **Table 2** to verify the hardware and software compatibility before performing an upgrade.

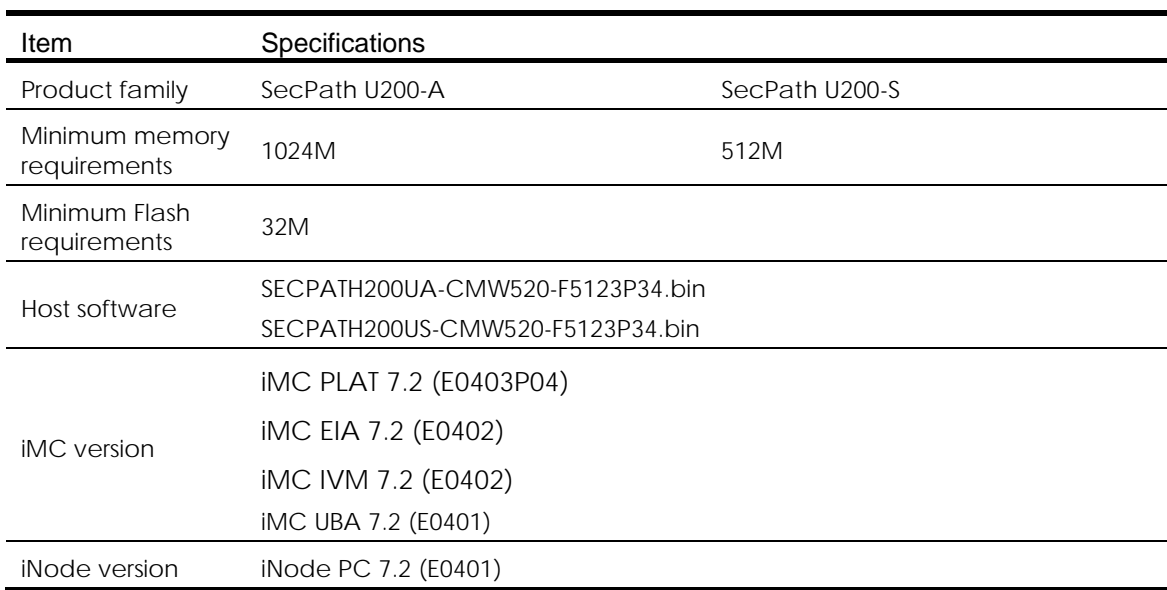

<span id="page-5-1"></span>Table 2 Hardware and software compatibility matrix

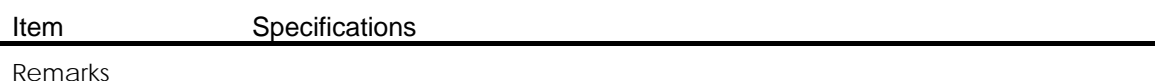

Display the system software and Boot ROM versions of the SecPath series: <Sysname>dis version H3C Comware Platform Software Comware Software, Version 5.20, Feature 5123P34-----------Note $\overline{0}$ Copyright (c) 2004-2011 Hangzhou H3C Tech. Co., Ltd. All rights reserved. H3C SecPath U200-A uptime is 0 week, 0 day, 8 hours, 47 minutes CPU type: RMI XLS208 750MHz CPU 1024M bytes DDR2 SDRAM Memory 32M bytes Flash Memory PCB Version: Ver.A Logic Version: 3.0 Basic BootWare Version: 1.35 Extend BootWare Version: 1.35 [FIXED PORT] CON (Hardware)Ver.A, (Driver)1.0, (Cpld)1.0 [FIXED PORT] GE0/0 (Hardware)Ver.A, (Driver)1.0, (Cpld)1.0 [FIXED PORT] GE0/1 (Hardware)Ver.A, (Driver)1.0, (Cpld)1.0 [FIXED PORT] GE0/2 (Hardware)Ver.A, (Driver)1.0, (Cpld)1.0 [FIXED PORT] GE0/3 (Hardware)Ver.A, (Driver)1.0, (Cpld)1.0 [FIXED PORT] GE0/4 (Hardware)Ver.A, (Driver)1.0, (Cpld)1.0 [FIXED PORT] GE0/5 (Hardware)Ver.A, (Driver)1.0, (Cpld)1.0 [SUBSLOT 1] The SubCard is not present [SUBSLOT 2] The SubCard is not present

# <span id="page-6-0"></span>Upgrading restrictions and guidelines

None

# <span id="page-6-1"></span>Hardware feature updates

None

# <span id="page-6-2"></span>Software feature and command updates

For more information about the software feature and command update history, see F5123P34 *Release Notes (Software Feature Changes)*.

# <span id="page-6-4"></span><span id="page-6-3"></span>MIB updates

Table 3 MIB updates

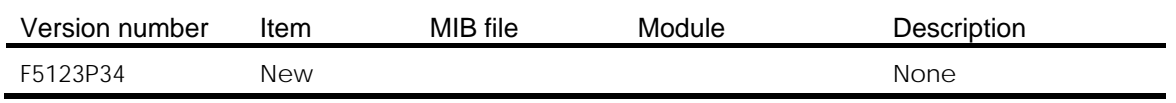

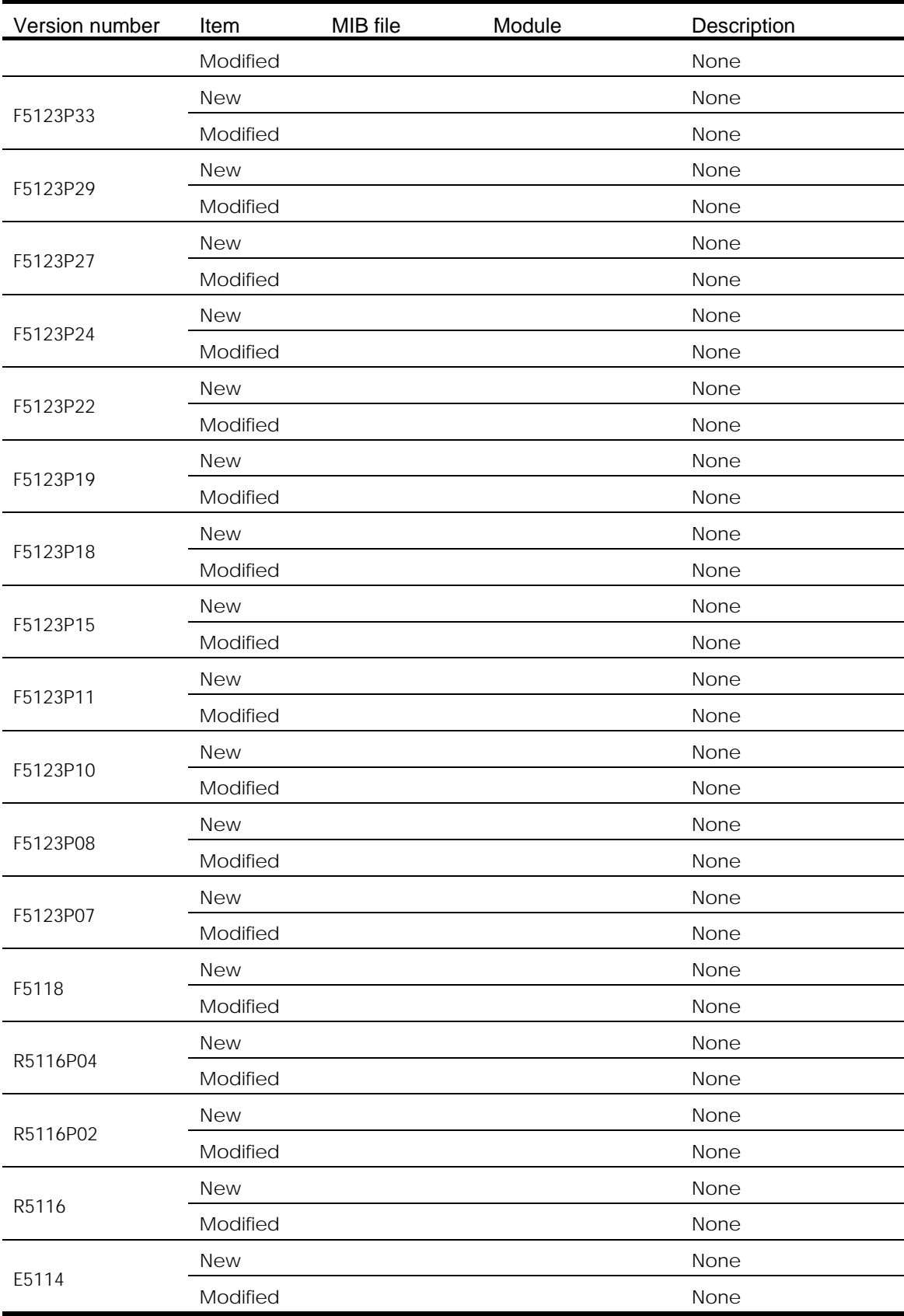

# <span id="page-8-0"></span>Operation changes

None

# <span id="page-8-1"></span>Open problems and workarounds

## Problem 1(HSD110295)

- Symptom: The interfaceGigabitEthernet0/4and 0/5 each can only support 3 groups of VRRP.
- Condition: When more VRRP groups need to be used.
- Workaround: If there are more than 3 groups of VRRP needed choose other interface.

# <span id="page-8-2"></span>List of Resolved Problems

# <span id="page-8-3"></span>Resolved Problems in F5123P34

### Problem ID [\(201606010065\)](http://idms.h3c.com/Login?tabUrl=DefectDetail/Default/05d1b4db-c945-4ea1-a103-354f4e339dbe$tabTitle=201606010065)

- Symptom: The iMC did not respond to the ICMP message.
- Condition: Do same set operation for the nodes of ipForwarding and ipDefaultTTL.

### Problem ID [\(201610180402\)](http://idms.h3c.com/Login?tabUrl=DefectDetail/Default/71836bea-0155-48a4-87a8-6059f62ab004$tabTitle=201610180402)

- Symptom: CVE-2016-1409
- Condition: The Neighbor Discovery (ND) protocol implementation in the IPv6 stack in Cisco IOS XE 2.1 through 3.17S, IOS XR 2.0.0 through 5.3.2, and NX-OS allows remote at tackers to cause a denial of service (packet-processing outage) via crafted ND mess ages, aka Bug ID CSCuz66542, as exploited in the wild in May 2016.

# <span id="page-8-4"></span>Resolved Problems in F5123P33

### Problem ID [\(201508040100\)](http://idms.h3c.com/Login?tabUrl=DefectDetail/Default/9c05fd6f-8ab0-4d53-9fad-5eb73ea12479$tabTitle=201508040100)

- Symptom:CVE-2015-1788
- Condition: When processing an ECParameters structure OpenSSL enters an infinite loop. This can be used to perform denial of service against any system which processes public keys, certificate requests or certificates.

### Problem ID [\(201512280257\)](http://idms.h3c.com/Login?tabUrl=DefectDetail/Default/6f862f42-b1eb-4322-902b-636abc5a1aec$tabTitle=201512280257)

- Symptom: CVE-2015-3195
- Condition: When presented with a malformed X509\_ATTRIBUTE structure OpenSSL will leak memory. This structure is used by the PKCS#7 and CMS routines so any application which reads PKCS#7 or CMS data from untrusted sources is affected.

# <span id="page-9-0"></span>Resolved Problems in F5123P32

### Problem ID [\(201505070251\)](http://idms.h3c.com/Login?tabUrl=DefectDetail/Default/f9c9b30f-cf68-48d9-8e2f-cea9c0dddaf4$tabTitle=201505070251)

- Symptoms: CVE-2015-0287
- Condition: Reusing a structure in ASN.1 parsing may allow an attacker to cause memory corruption via an invalid write. Applications that parse structures containing CHOICE or ANY DEFINED BY components may be affected.

# <span id="page-9-1"></span>Resolved Problems in F5123P31

### Problem ID [\(201501050340\)](http://idms.h3c.com/Login?tabUrl=DefectDetail/Default/4e8610b8-a5b6-4346-b94e-1e7a82c137c1$tabTitle=201501050340)

- Symptom: CVE-2014-9295
- Condition: Stack-based buffer overflows in ntpd in NTP before 4.2.8 allows remote attackers to execute arbitrary code via a crafted packet.

### Problem ID(201502050080)

- Symptom: CVE-2014-3571
- Condition: A carefully crafted DTLS message can cause a segmentation fault in OpenSSL due to a NULL pointer dereference. This could lead to a Denial Of Service attack.

# <span id="page-9-2"></span>Resolved Problems in F5123P30

### Problem ID [\(201410230582\)](http://idms.h3c.com/Login?tabUrl=DefectDetail/Default/9fe08595-e990-467c-bba1-5b4096a4415f$tabTitle=201410230582)

- Symptom: SSL 3.0 Fallback protection
- Condition: OpenSSL has added support for TLS\_FALLBACK\_SCSV to allow applications to block the ability for a MITM attacker to force a protocol downgrade. Some client applications (such as browsers) will reconnect using a downgraded protocol to work around interoperability bugs in older servers. This could be exploited by an active man-in-the-middle to downgrade connections to SSL 3.0 even if both sides of the connection support higher protocols. SSL 3.0 contains a number of weaknesses including POODLE (CVE-2014-3566).

# <span id="page-9-3"></span>Resolved Problems in F5123P29

### Problem ID [\(201409050466\)](javascript:openTab()

- Symptom: CVE-2014-3508
- Condition: A flaw in OBJ\_obj2txt may cause pretty printing functions such as X509\_name\_oneline, X509\_name\_print\_ex et al. to leak some information from the stack. Applications may be affected if they echo pretty printing output to the attacker.

### Problem ID [\(201407250564\)](javascript:openTab()

- Symptom: CVE-2008-5161
- Description: Error handling in the SSH protocol in several SSH servers/clients, including OpenSSH 4.7p1 and possibly other versions, when using Cipher Block Chaining (CBC) mode, makes it easier for remote attackers to recover certain plaintext data.

# <span id="page-10-0"></span>Resolved Problems in F5123P27

### Problem ID(201407020278)

- Symptom:CVE-2014-0224
- Condition:When Open SSL Server or Client is used.

# <span id="page-10-1"></span>Resolved Problems in F5123P24

### Problem ID (201308210139)

- Symptom: Using the Nessus test tool can find that the firewall has an SSL security vulnerability that reduces negotiated key strength.
- Condition: This symptom can be seen using the Nessus test tool and SSL VPN should be enabled.

### Problem ID( 201307310145)

- Symptom: URL filter was not functioning and IPS/AV advanced control stopped working.
- Condition: Functionality of URL Classified Filter had been running for a long time before the symptom occurred.

# <span id="page-10-2"></span>Resolved Problems in F5123P22

### Problem ID(HSD113441)

- Symptom: If URL filtering has been enabled for a long time, the device unexpectedly reboots.
- Condition: This symptom might be seen if URL filtering has been enabled for a long time.

### Problem ID(HSD113385)

- Symptom: Upon receiving a DHCP packet in which the length of Option 82 is incorrect, the device unexpectedly reboots.
- Condition: This symptom occurs if the device receives a DHCP packet in which the length of Option 82 is incorrect.

### Problem ID (HSD106217)

- Symptom: If the userlog function has been enabled for a long time, the device unexpectedly reboots.
- Condition: This symptom occurs after the userlog function has been enabled for a long time.

### Problem ID(HSD113735)

- Symptom: After the signature databases are updated, the IPS and AV modules might fail to work.
- Condition: This symptom might occur after the signature databases are updated.

### Problem ID(HSD111388)

• Symptom: When the device operates in UTM mode, upgrading the software through Web fails.

• Condition: This symptom occurs if you upgrade the software through Web when the device operates in UTM mode.

### Problem ID(HSD113426)

- Symptom: After the configuration file is saved and then the device is rebooted, the undo alg h323 command gets lost.
- Condition: This symptom occurs after you save the configuration file and then reboot the device.

### Problem ID(HSD112889)

- Symptom: After the flash is formatted and then the F5123P19 version is upgraded, upgrading the signature databases for IPS and AV fails.
- Condition: This symptom occurs if you upgrade the signature databases for IPS and AV after you format the flash and then upgrade the software to F5123P19

# <span id="page-11-0"></span>Resolved Problems in F5123P19

### Problem ID(HSD111389)

- Symptom: when enabling category-based URL filtering, the device showed "Service is being set".
- Condition: after the device registered successfully, the device can't connect to the server for a long time.

### Problem ID(HSD111508)

- Symptom: URL's task abnormally exited.
- Condition: when a URL address received by device was longer than 1024 bytes.

# <span id="page-11-1"></span>Resolved Problems in F5123P18

### Problem ID(HSD108882)

- Symptom: When access the hh3cUserPassword node of hh3cUserInfoTable by SNMP, the device return the user's password.
- Condition: Access the hh3cUserPassword node of hh3cUserInfoTable by SNMP.

# <span id="page-11-2"></span>Resolved Problems in F5123P15

### Problem 1 (HSD104519)

- First found-in version: SECPATH200US-CMW520-F5123P11
- Condition: long-time visiting HTTP while opening the URL filtering function on the device.
- Description: The URL filtering function is disabled/not available.

### Problem 2 (HSD104069)

- First found-in version: SECPATH200US-CMW520-F5123P11
- Condition: plug two 4GE Optical cards in each of the two slots on U200-A.
- Description: The last interface of the 4GE card of the second slot cannot up physically.

### Problem 3 (HSD103564)

- First found-in version: SECPATH200US-CMW520-F5123P11
- Condition: Open the flow log function of session log on the device.
- Description: While UTM configuring strategies like IPS, AV, bandwidth management, content monitor/control, the device will corrupt.

# <span id="page-12-0"></span>Resolved Problems in F5123P11

### Problem 1

- First found-in version: F5123P10
- Condition: Configure the configuration content audit and application control functions on a U200-A device, and then inject 10M HTTP/SMTP/P2P traffic to the device.
- Description: The U200-A corrupt.

# <span id="page-12-1"></span>Resolved Problems in F5123P10

### Problem 1

- First found-in version: F5123P08
- Condition: The UTM device can work as a NAT gateway to allow conference devices to access conference servers on external networks.
- Description: UTM cannot translate H323 addresses to support normal communication.

# <span id="page-12-2"></span>Resolved Problems in F5123P08

### Problem 1

- First found-in version: R5116
- Condition: Configure IPSec on the U200A as the IPSec center device and configure NAT on another device at the egress. Packets for IKE negotiation pass the NAT device. Then, a branch device initiates IKE negotiation.
- Description: IPSec communication fails.

# <span id="page-12-3"></span>Resolved Problems in F5123P07

Noney

# <span id="page-12-4"></span>Resolved Problems in F5118

### Problem 1

- First found-in version: R5116
- Condition: Configure the U200-S block the BT application software.
- Description: the system can not identify the encrypted BT application correctly.

# <span id="page-13-0"></span>Resolved Problems in R5116P04

### Problem 1

- First found-in version: R5116
- Condition: Power down the U200 device and then power up for 20 times.
- Description: The system corrupt for some times.

# <span id="page-13-1"></span>Resolved Problems in R5116P02

### Problem 1

- First found-in version: F5114
- Condition: Configure the U200 URL filter.
- Description: the system corrupt.

# <span id="page-13-2"></span>Resolved Problems in R5116

### Problem 1

- First found-in version: E5114
- Condition: Configure the U200 snmp.
- Description: None of U200 snmp trap can be sent.

### Problem 2

- First found-in version: R1627
- Condition: Configure the U200 interface 4 or 5 as HA interface, get high throughput.
- Description: the system corrupt and reboot.

# <span id="page-13-3"></span>Resolved Problems in E5114

First Version

# <span id="page-13-4"></span>Related documentation

# <span id="page-13-5"></span>Documentation set

- H3C UTM License Registration and Activation Guide-5PW100
- H3C SecPath UTM Products User Manual(F5123)-5PW100
- H3C SecPath U200-A\_U200-M\_U200-S Unified Threat Management Products Installation Guide-6PW106
- H3C SecPath U200-CA\_U200-CM\_U200-CS New Generation Multi-Functional Firewalls Installation Guide-6PW106

# <span id="page-14-0"></span>Obtaining documentation

Take the following steps to get related documents from the H3C website at www.h3c.com.

- 1. Go to [http://www.h3c.com/portal/Technical\\_Documents.](http://www.h3c.com/portal/Technical_Documents)
- 2. Choose the desired product category and model.

# <span id="page-14-1"></span>Technical support

service@h3c.com http://www.h3c.com

# <span id="page-15-0"></span>Appendix A Feature list

# <span id="page-15-3"></span><span id="page-15-1"></span>Hardware features

### Table 4 UTM200 series hardware features

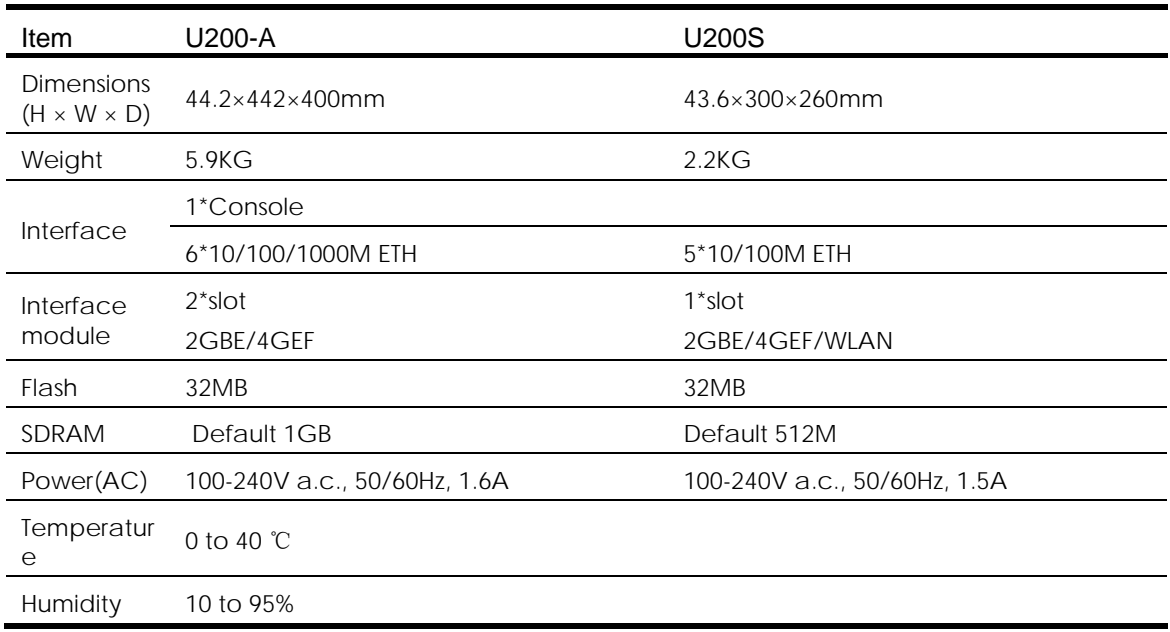

# <span id="page-15-4"></span><span id="page-15-2"></span>Software features

### Table 5 Software features of the UTM 200 series

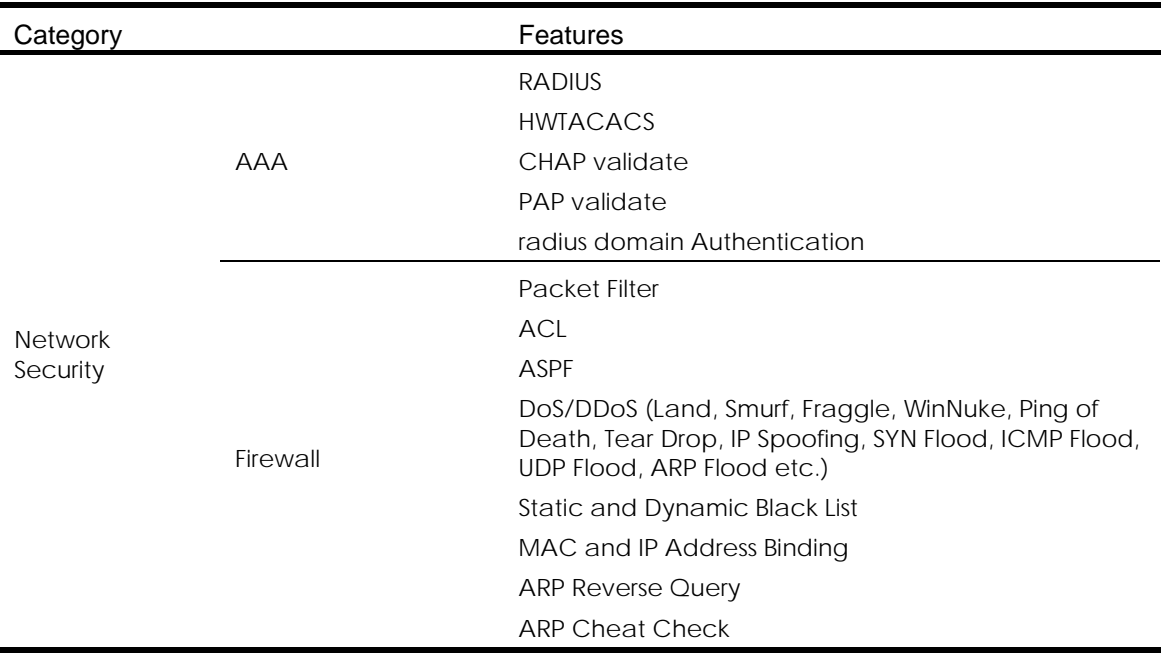

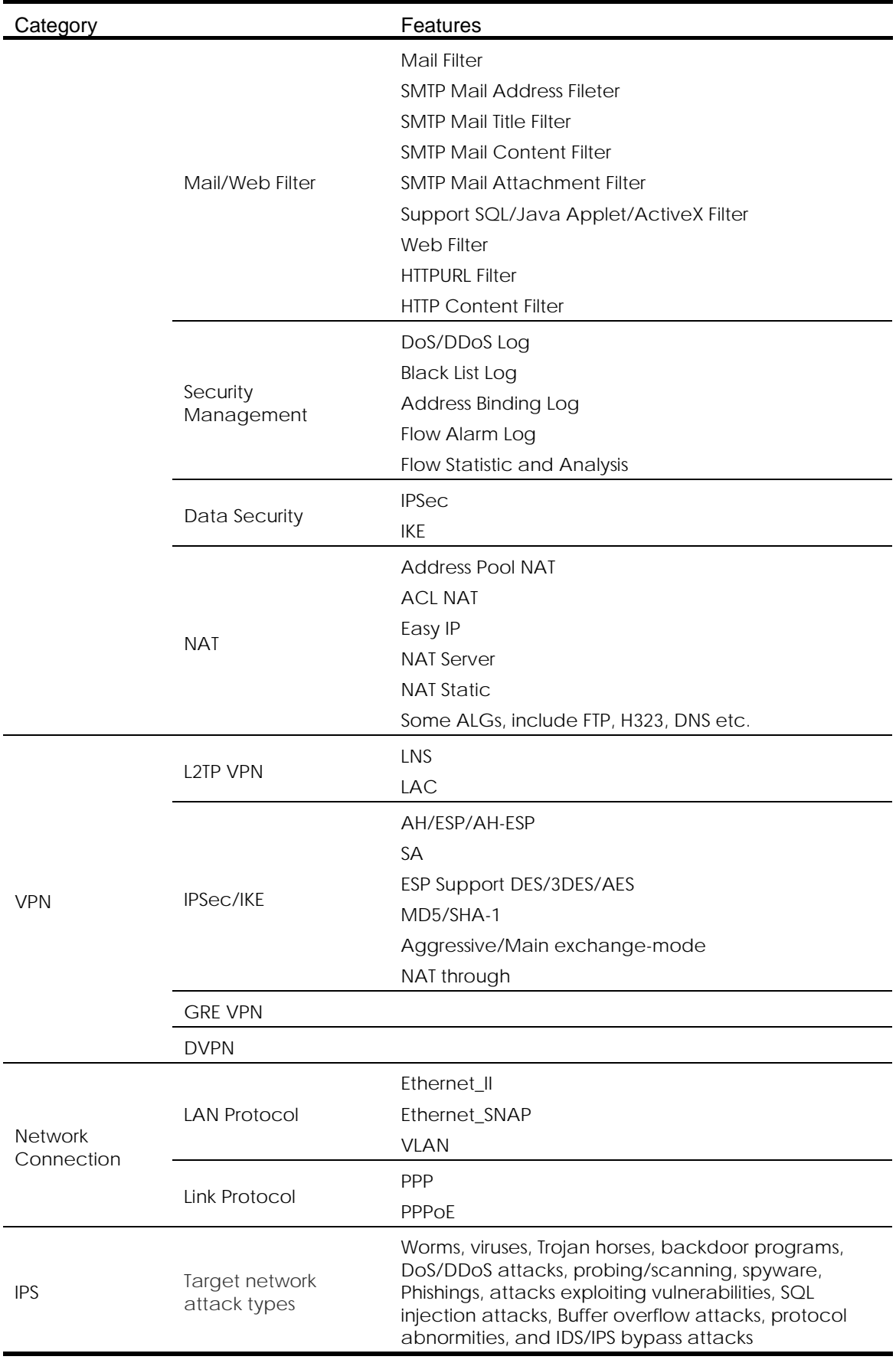

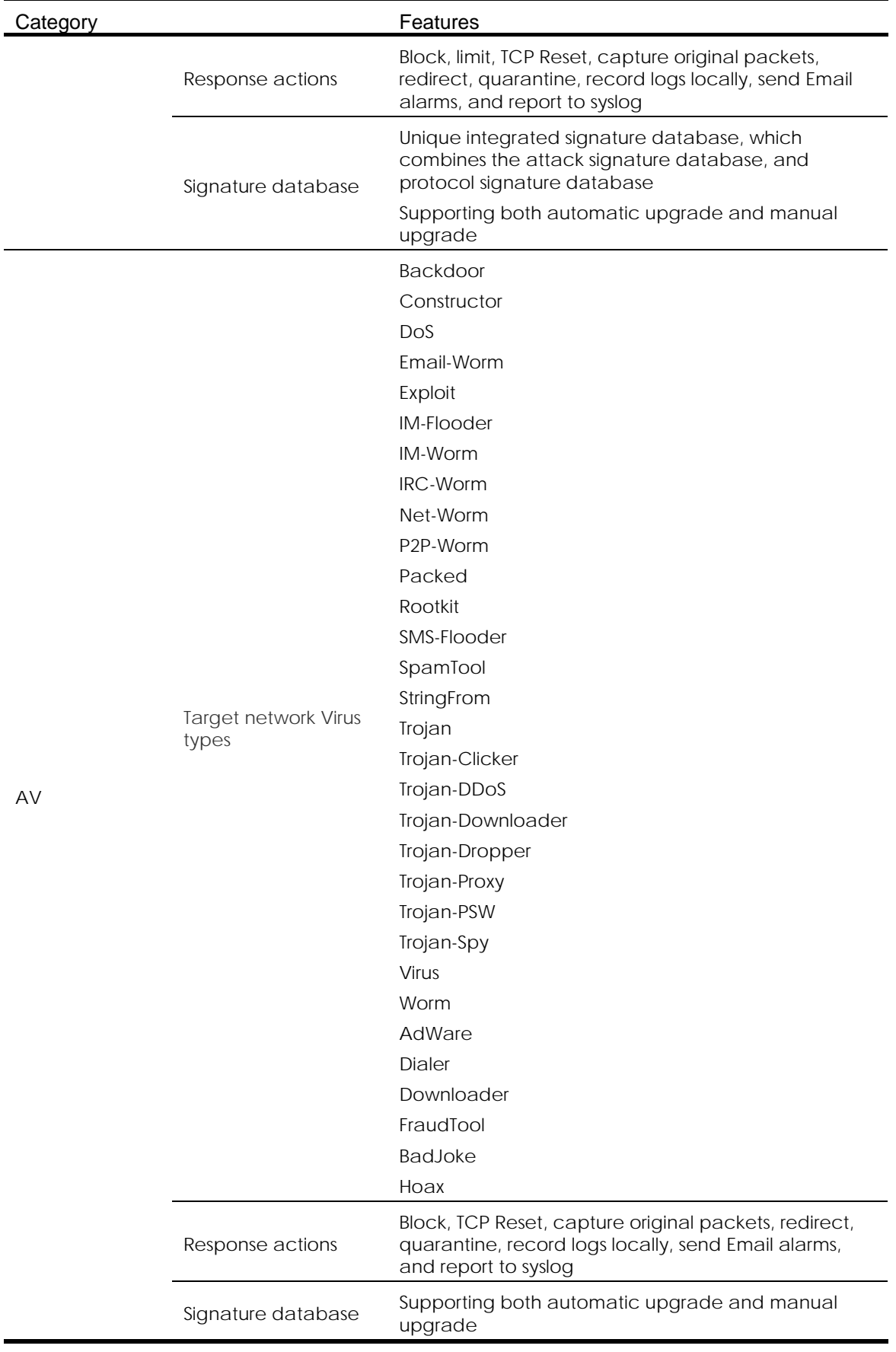

# <span id="page-19-0"></span>Appendix B Upgrading software

This chapter describes how to upgrade software while the device is operating normally or when the device cannot correctly start up.

# <span id="page-19-1"></span>Software upgrade overview

Upgrading software includes upgrading the BootWare image, system software images, and configuration files.

The default storage medium of the device depends on the software version. The examples in this chapter use the Flash as the default storage medium.

# <span id="page-19-2"></span>BootWare images

Each time the device is powered on, it runs the BootWare image to initialize hardware and locates and loads the system software image.

The BootWare image comprises a basic section and an extended section:

- The basic section is the minimum code that bootstraps the system.
- The extended section performs hardware initialization and provides system management menus. You can use the menus to load system software and the startup configuration file.

The basic section is executed at first. Then, you can load the extended section on the menu.

The BootWare image is saved in a file with the extension btw, such as main.btw.

# <span id="page-19-3"></span>System software images

System software images are used at device startup. The U200-CA supports three types of system software images:

- Main system software image—Used by default.
- Backup system software image—Used when the main system software image is invalid.
- Secure system software image—Used when the backup system software image is invalid. If the secure system software image is also invalid, the switch displays a failure prompt.

A system software image is a .bin file such as main.bin.

# <span id="page-19-4"></span>Configuration file

A configuration file saves the configuration you make on the device. You can save the running configuration to a configuration file so the configuration takes effect after the device reboots and you can view the configuration anytime. You can also back up the configuration file to a server and download the file to other devices to configure devices in bulk.

# <span id="page-20-0"></span>Upgrade methods

To upgrade the system software image, use one of the following methods:

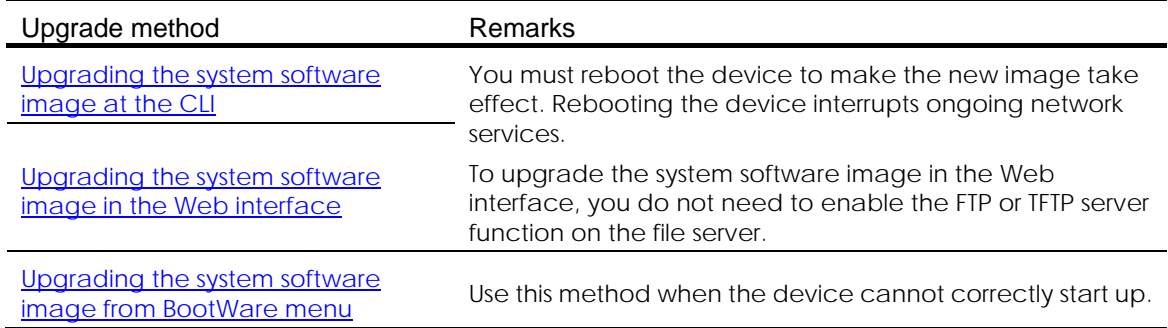

To upgrade the BootWare image, use either of the following methods:

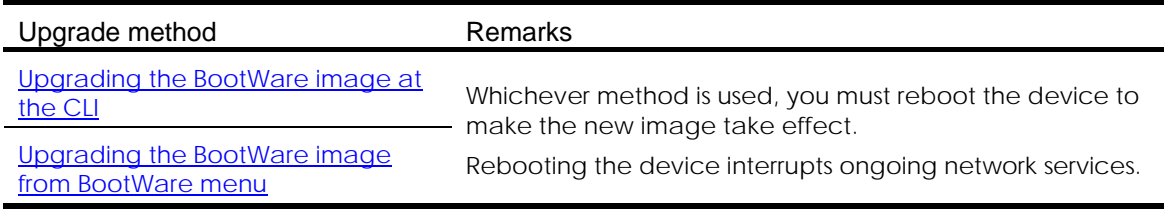

### NOTE:

The upgrade methods for the H3C SecPath U200 series devices are the same. The following example was created and verified on the U200-CA, and the command outputs in this document are for reference only.

# <span id="page-20-1"></span>Preparing for the upgrade

### IMPORTANT:

Configuration files of different versions may not be compatible. The upgrade can cause the configuration in the configured files invalid. For information about configuration file compatibility, see the release notes.

Before you upgrade system software, complete the following tasks:

- Prepare the TFTP or FTP server software by yourself. The devices are not shipped with the software.
- Set up the upgrade environment as shown in **[Figure 1.](#page-21-2)**
- Run a TFTP or FTP server on the file server. (Skip this task if you upgrade the system software from Web.)
- The U200-CA can function as the TFTP client, FTP client, or FTP server. In the following examples that use FTP, the U200-CA functions as the FTP client.
- Assign an IP address to the file server to make sure that the U200-CA and the file server can reach each other.
- Log in to the CLI of the U200-CA through the console port. (Skip this task if you upgrade the system software in the Web interface.)

• Copy the upgrade file to the file server and correctly set the working directory on the TFTP or FTP server.

<span id="page-21-2"></span>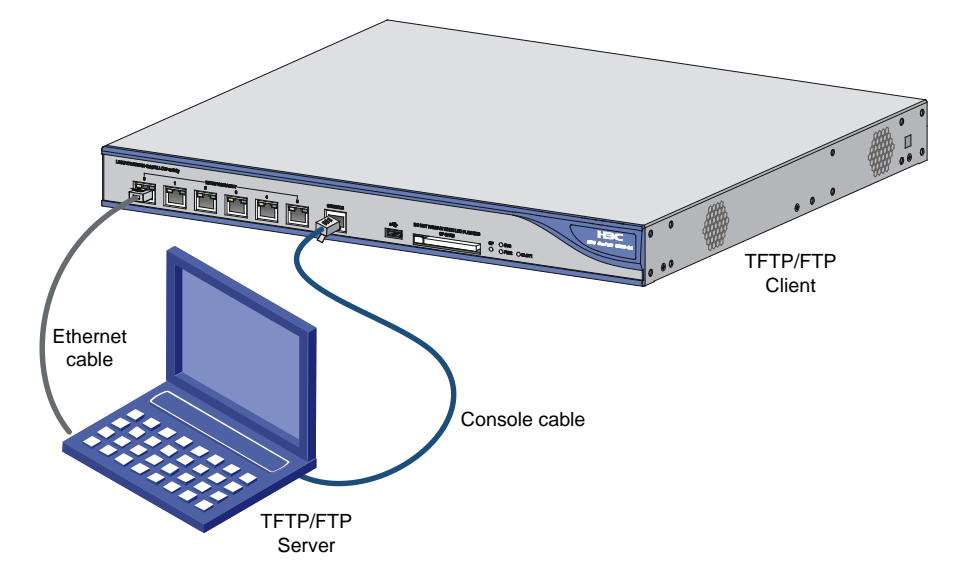

Figure 1 Setting up the upgrade environment

# <span id="page-21-0"></span>Upgrading the system software image

This chapter describes only how to upgrade the main system software image. The procedures for upgrading the other types of system software images are similar.

## <span id="page-21-1"></span>Upgrading the system software image at the CLI

You can use the TFTP or FTP commands on the U200-CA to access the TFTP or FTP server to back up or download files.

The Flash is 32 M and can save only one system software image file. Use one of the methods to upgrade the software:

- Method 1—Use a new image file to overwrite the one in the Flash. The new image file must have the same name as the one in the Flash.
- Method 2—Delete the existing system software image file from the Flash and download the new image file. Before deleting the file, make sure the Flash has sufficient space for the new image file.

This section describes method 2 to upgrade the system software.

#### Using TFTP for the upgrade

This section describes how to upgrade system software by using TFTP.

- 1. Back up the running system software image and configuration files
	- a. Perform the save command in any view to save the current configuration. <Sysname> save The current configuration will be written to the device. Are you sure?  $[Y/N]$ : Please input the file name(\*.cfg)[flash:/startup.cfg] (To leave the existing filename unchanged, press the enter key): flash:/startup.cfg exists, overwrite? [Y/N]:y

```
Validating file. Please wait.... 
Configuration is saved to device successfully.
<Sysname>
```
b. Perform the dir command in user view to identify the system software image and configuration file names and verify that the Flash has sufficient space for the new system software image.

<Sysname> dir Directory of flash:/

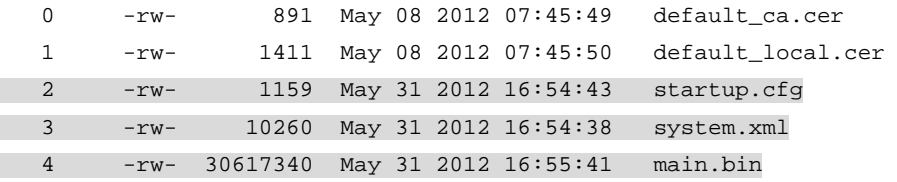

30353 KB total (433 KB free)

<Sysname>

This example uses the default system software image file name main.bin and the default configuration file names startup.cfg and system.xml. The startup.cfg file saves configuration that can be made in CLI and Web. The system.xml file saves configuration that can be made only in Web.

c. Perform the tftp put command in user view to upload the main.bin file to the TFTP server.

<Sysname> tftp 192.168.0.2 put main.bin

 File will be transferred in binary mode Sending file to remote TFTP server. Please wait... / TFTP: 30617340 bytes sent in 38 second(s). File uploaded successfully.

<Sysname>

d. Perform the tftp put command in user view to upload the startup.cfg file and system.xml file to the TFTP server.

<Sysname> tftp 192.168.0.2 put startup.cfg

 File will be transferred in binary mode Sending file to remote TFTP server. Please wait... \ TFTP: 1159 bytes sent in 0 second(s). File uploaded successfully. <Sysname> tftp 192.168.0.2 put system.xml

```
 File will be transferred in binary mode 
 Sending file to remote TFTP server. Please wait... | 
 TFTP: 10260 bytes sent in 0 second(s). 
 File uploaded successfully.
```
<Sysname>

2. Upgrade the system software image:

This configuration example was created and verified on Feature 5123P17 for the system software image file u200-ca.bin.

a. Delete the existing main image file from the Flash.

<Sysname>delete /unreserved flash:/main.bin The contents cannot be restored!!! Delete flash:/main.bin?[Y/N]:y Deleting a file permanently will take a long time. Please wait... ............................................................................. ............................................................................. ............................................................................ %Delete file flash:/main.bin...Done. <Sysname>

b. Perform the tftp get command in user view to download the system software image file, for example, u200-ca.bin, to the Flash on the device.

<Sysname> tftp 192.168.0.2 get u200-ca.bin

 File will be transferred in binary mode Downloading file from remote TFTP server, please wait...\ TFTP: 30617340 bytes received in 89 second(s) File downloaded successfully.

<Sysname>

c. Perform the boot-loader command in user view to load the file u200-ca.bin and specify the file as the main image file at the next reboot.

```
<Sysname> boot-loader file u200-ca.bin main
```

```
 This command will set the boot file. Continue? [Y/N]:y
```

```
 The specified file will be used as the main boot file at the next reboot on 
slot 0!
```
<Sysname>

d. Perform the display boot-loader command in user view to verify that the file has been loaded.

```
<Sysname> display boot-loader 
Failed to get the boot file used this time! 
The boot file used next time:flash:/u200-ca.bin attribute: main 
Failed to get the backup boot file used next time! 
Failed to get the secure boot file used next time! 
<Sysname>
```
e. Perform the reboot command in user view to reboot the device.

```
<Sysname> reboot 
tart to check configuration with next startup configuration file, please wait.
........DONE!
```
This command will reboot the device. Continue? [Y/N]:y

```
#Jun 1 11:50:00:690 2012 Sysname DEVM/1/REBOOT:
```
Reboot device by command.

```
%Jun 1 11:50:00:691 2012 Sysname DEVM/5/SYSTEM_REBOOT: System is rebooting now.
System start booting...
```

```
…
```
f. After the reboot is complete, perform the display version command to verify that the system software image is correct. <Sysname> display version H3C Comware Platform Software Comware Software, Version 5.20, Feature 5123P17 Copyright (c) 2004-2012 Hangzhou H3C Tech. Co., Ltd. All rights reserved. H3C SecPath U200-CA uptime is 0 week, 0 day, 1 hour, 23 minutes CPU type: XXX 1024M bytes DDR2 SDRAM Memory 32M bytes Flash Memory 495M bytes CF0 Card PCB Version:Ver.A Logic Version: 3.0 Basic BootWare Version: 1.34 Extend BootWare Version: 1.34 [FIXED PORT] CON (Hardware)Ver.A, (Driver)1.0, (Cpld)3.0 [FIXED PORT] GE0/0 (Hardware)Ver.A, (Driver)1.0, (Cpld)3.0 [FIXED PORT] GE0/1 (Hardware)Ver.A, (Driver)1.0, (Cpld)3.0 [FIXED PORT] GE0/2 (Hardware)Ver.A, (Driver)1.0, (Cpld)3.0 [FIXED PORT] GE0/3 (Hardware)Ver.A, (Driver)1.0, (Cpld)3.0 [FIXED PORT] GE0/4 (Hardware)Ver.A, (Driver)1.0, (Cpld)3.0 [FIXED PORT] GE0/5 (Hardware)Ver.A, (Driver)1.0, (Cpld)3.0 [SUBCARD 1] The SubCard is not present

<Sysname>

#### Using FTP for the upgrade

This section describes how to upgrade the system software image by using FTP.

1. Back up the running system software image and configuration files:

```
a. Perform the save command in any view to save the current configuration. 
   <Sysname> save 
   The current configuration will be written to the device. Are you sure? [Y/N]:
   Please input the file name(*.cfg)[flash:/startup.cfg] 
   (To leave the existing filename unchanged, press the enter key): 
   flash:/startup.cfg exists, overwrite? [Y/N]:y 
   Validating file. Please wait.... 
   Configuration is saved to device successfully. 
   <Sysname>
```
b. Perform the dir command in user view to identify the system software image and configuration file names and verify that the Flash has sufficient space for the new system software image.

```
<Sysname> dir 
Directory of flash:/
```
0 -rw- 891 May 08 2012 07:45:49 default\_ca.cer 1 -rw- 1411 May 08 2012 07:45:50 default\_local.cer 2 -rw- 1159 May 31 2012 17:16:03 startup.cfg 3 -rw- 10260 May 31 2012 17:15:58 system.xml

 4 -rw- 30617340 May 31 2012 16:55:41 main.bin 30353 KB total (433 KB free)

<Sysname>

This example uses the default system software image file name main.bin and the default configuration file names startup.cfg and system.xml.

c. Perform the ftp command in user view to access the FTP server.

```
<Sysname> ftp 192.168.0.2 
Trying 192.168.0.2 ... 
Press CTRL+K to abort 
Connected to 192.168.0.2. 
220 3Com 3CDaemon FTP Server Version 2.0 
User(192.168.0.2:(none)):user123 
331 User name ok, need password 
Password: 
230 User logged in
```
d. Perform the put command in FTP client view to upload the main.bin file to the FTP server.

```
[ftp] put main.bin
227 Entering passive mode (192,168,0,2,26,0) 
125 Using existing data connection 
226 Closing data connection; File transfer successful. 
FTP: 306173406 byte(s) sent in 14.605 second(s), 1355.00Kbyte(s)/sec.
```
#### [ftp]

e. Perform the put command in FTP client view to upload the startup.cfg file and the system.xml file to the FTP server.

```
[ftp] put startup.cfg 
227 Entering passive mode (192,168,0,2,26,3) 
125 Using existing data connection 
226 Closing data connection; File transfer successful. 
FTP: 1159 byte(s) sent in 0.187 second(s), 6.00Kbyte(s)/sec.
```

```
[ftp] put system.xml 
227 Entering passive mode (192,168,0,2,26,6) 
125 Using existing data connection 
226 Closing data connection; File transfer successful. 
FTP: 10260 byte(s) sent in 0.203 second(s), 50.00Kbyte(s)/sec.
```
[ftp]

2. Upgrade the system software image:

This configuration example was created and verified on Release 3166P13 for the system software image file u200-ca.bin.

a. Perform the get command in FTP client view to download the system software image file main.bin to the Flash on the device.

```
[ftp] get main.bin 
flash:/main.bin has been existing. Overwrite it? [Y/N]:y
```

```
227 Entering passive mode (192,168,0,201,8,13) 
125 Using existing data connection 
...........................................................................
...........................................................................
...........................................................................
...........................................................................
..........226 Closing data connection; File transfer successful. 
FTP: 30617340 byte(s) received in 437.634 second(s), 69.00K byte(s)/sec.
```
#### [ftp]

b. Perform the quit command in FTP client view to return to user view.

```
[ftp] quit
```
221 Service closing control connection

<Sysname>

c. Perform the boot-loader command in user view to load the file main.bin and specify the file as the main image file at the next reboot.

<Sysname> boot-loader file main.bin main

This command will set the boot file. Continue? [Y/N]:y

 The specified file will be used as the main boot file at the next reboot on slot 0!

<Sysname>

d. Perform the display boot-loader command in user view to verify that the file has been loaded.

```
<Sysname> display boot-loader 
The boot file used this time:flash:/main.bin attribute: main 
The boot file used next time:flash:/main.bin attribute: main 
Failed to get the backup boot file used next time! 
Failed to get the secure boot file used next time! 
<Sysname>
```
- e. Perform the reboot command in user view to reboot the device.
	- <Sysname> reboot

Start to check configuration with next startup configuration file, please wait. ........DONE! This command will reboot the device. Continue? [Y/N]:y

```
System start booting...
```
- …
- f. After the reboot is complete, perform the display version command to verify that the system software image is correct.

```
<Sysname> display version 
H3C Comware Platform Software 
Comware Software, Version 5.20, Feature 5123P17 
Copyright (c) 2004-2012 Hangzhou H3C Tech. Co., Ltd. All rights reserved. 
H3C SecPath U200-CA uptime is 0 week, 0 day, 0 hour, 15 minutes
```
CPU type: XXX 1024M bytes DDR2 SDRAM Memory 32M bytes Flash Memory

```
495M bytes CF0 Card 
PCB Version:Ver.A 
Logic Version: 3.0 
Basic BootWare Version: 1.34 
Extend BootWare Version: 1.34 
[FIXED PORT] CON (Hardware)Ver.A, (Driver)1.0, (Cpld)3.0 
[FIXED PORT] GE0/0 (Hardware)Ver.A, (Driver)1.0, (Cpld)3.0 
[FIXED PORT] GE0/1 (Hardware)Ver.A, (Driver)1.0, (Cpld)3.0 
[FIXED PORT] GE0/2 (Hardware)Ver.A, (Driver)1.0, (Cpld)3.0 
[FIXED PORT] GE0/3 (Hardware)Ver.A, (Driver)1.0, (Cpld)3.0<br>[FIXED PORT] GE0/4 (Hardware)Ver.A, (Driver)1.0, (Cpld)3.0
                     (Hardware)Ver.A, (Driver)1.0, (Cpld)3.0
[FIXED PORT] GE0/5 (Hardware)Ver.A, (Driver)1.0, (Cpld)3.0 
[SUBCARD 1] The SubCard is not present
```
<Sysname>

# <span id="page-27-0"></span>Upgrading the system software image in the Web interface

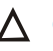

### A CAUTION:

Do not perform any operation in the Web when the upgrading is in process.

The U200-CA provides the Web-based management function.

Use the default login information (see [Table 6\)](#page-27-1) to log in to the Web interface of the U200-CA.

#### <span id="page-27-1"></span>Table 6 Default login information

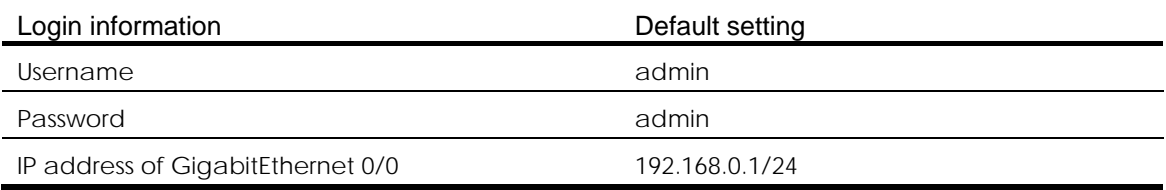

To upgrade the system software from the Web:

- 1. Use an Ethernet cable to connect the U200-CA to the PC.
- 2. Assign an IP address on subnet 192.168.0.0/24 (except 192.168.0.1) to the PC. In this example, assign 192.168.0.2 to the PC.
- 3. Run the IE, and enter 192.168.0.1 in the address bar. The Web login page appears.
- 4. Type the default username and password, and click Login.
- 5. Select Device Management > Software Upgrade from the navigation tree.

#### Figure 2 Upgrading the software

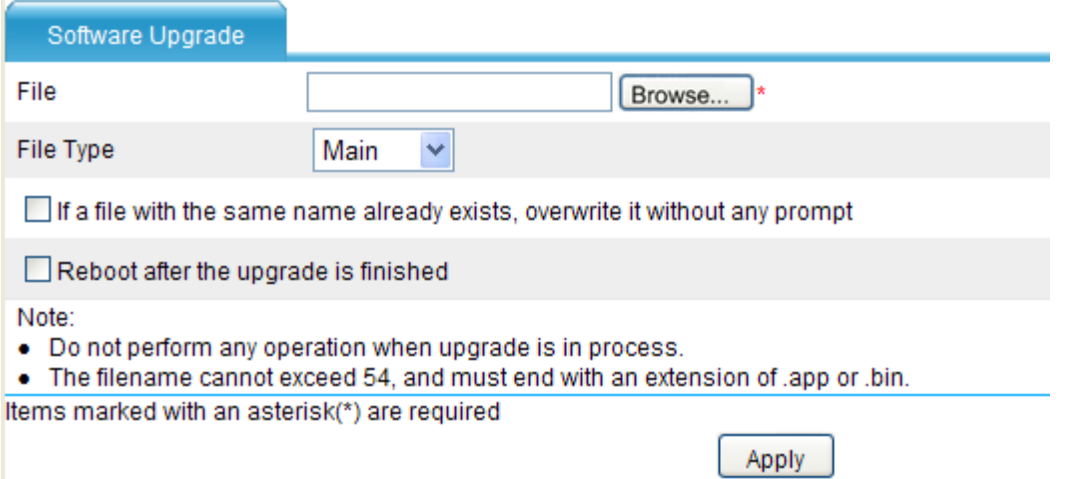

6. Specify the software upgrading configuration items as described in [Table 7.](#page-28-1)

<span id="page-28-1"></span>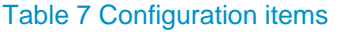

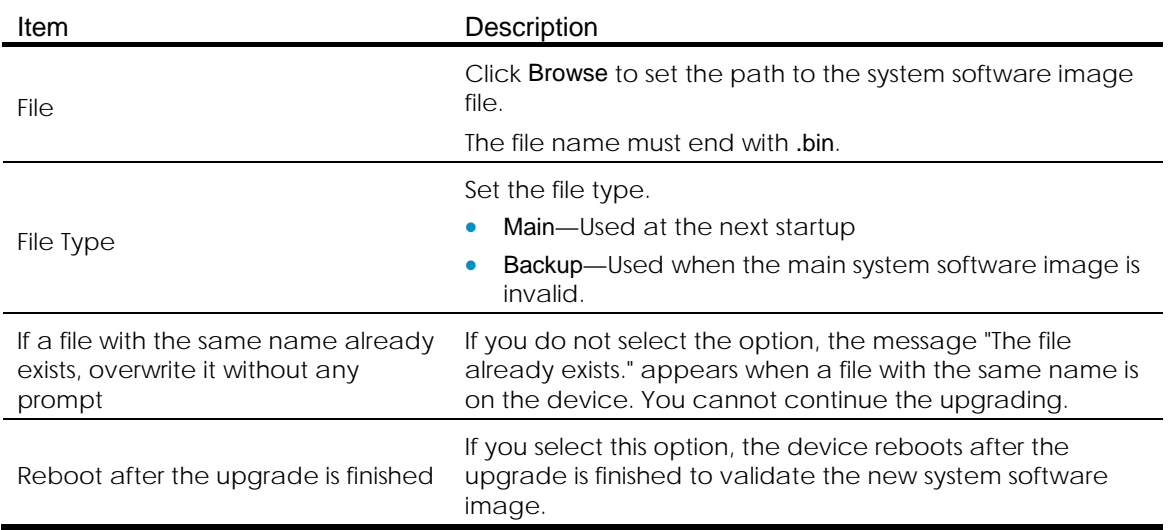

7. Click Apply.

# <span id="page-28-0"></span>Upgrading the system software image from BootWare menu

You can use FTP/TFTP (through an Ethernet port) or XMODEM (through the console port) for system software image upgrade from the BootWare menu. An upgrade through an Ethernet port is faster than that through the console port.

#### <span id="page-28-2"></span>Accessing the BootWare menu

1. Power on the device, and you can see the following information:

```
System start booting...
```
Booting Normal Extend BootWare........

\*\*\*\*\*\*\*\*\*\*\*\*\*\*\*\*\*\*\*\*\*\*\*\*\*\*\*\*\*\*\*\*\*\*\*\*\*\*\*\*\*\*\*\*\*\*\*\*\*\*\*\*\*\*\*\*\*\*\*\*\*\*\*\*\*\*\*\*\*\*\*\*\*\*\*\*

```
\star * \star* TH3C SecPath U200-CA BootWare, Version 1.34
   * * 
   **************************************************************************** 
   Copyright (c) 2004-2012 Hangzhou H3C Technologies Co., Ltd. 
   Compiled Date : Mar 29 2012 
   CPU Type : XXX
   CPU L1 Cache : 32KB 
   CPU Clock Speed : 750MHz 
   Memory Type : DDR2 SDRAM
   Memory Size : 1024MB
   Memory Speed : 533MHz 
   BootWare Size : 512KB 
   Flash Size : 32MB
   cfa0 Size : 480MB 
   CPLD Version : 3.0 
   PCB Version : Ver.A
   BootWare Validating... 
   Press Ctrl+B to enter extended boot menu...
   …
2. Press Ctrl + B at the prompt. 
   Please input BootWare password:
3. Enter the BootWare password at the prompt to access the BootWare menu.
   By default, no password is required. 
   If three password attempts are failed, the system reboots. 
   Note: The current operating device is flash 
   Enter < Storage Device Operation > to select device. 
   ===========================<EXTEND-BOOTWARE MENU>=========================== 
   |<1> Boot System | 
   |<2> Enter Serial SubMenu | 
   |<3> Enter Ethernet SubMenu | 
   |<4> File Control | 
   |<5> Modify BootWare Password | 
   |<6> Skip Current System Configuration | 
   |<7> BootWare Operation Menu | 
   |<8> Clear Super Password | 
   |<9> Storage Device Operation | 
   |<0> Reboot | 
   ============================================================================= 
   Enter your choice(0-9):
```
<span id="page-30-0"></span>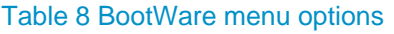

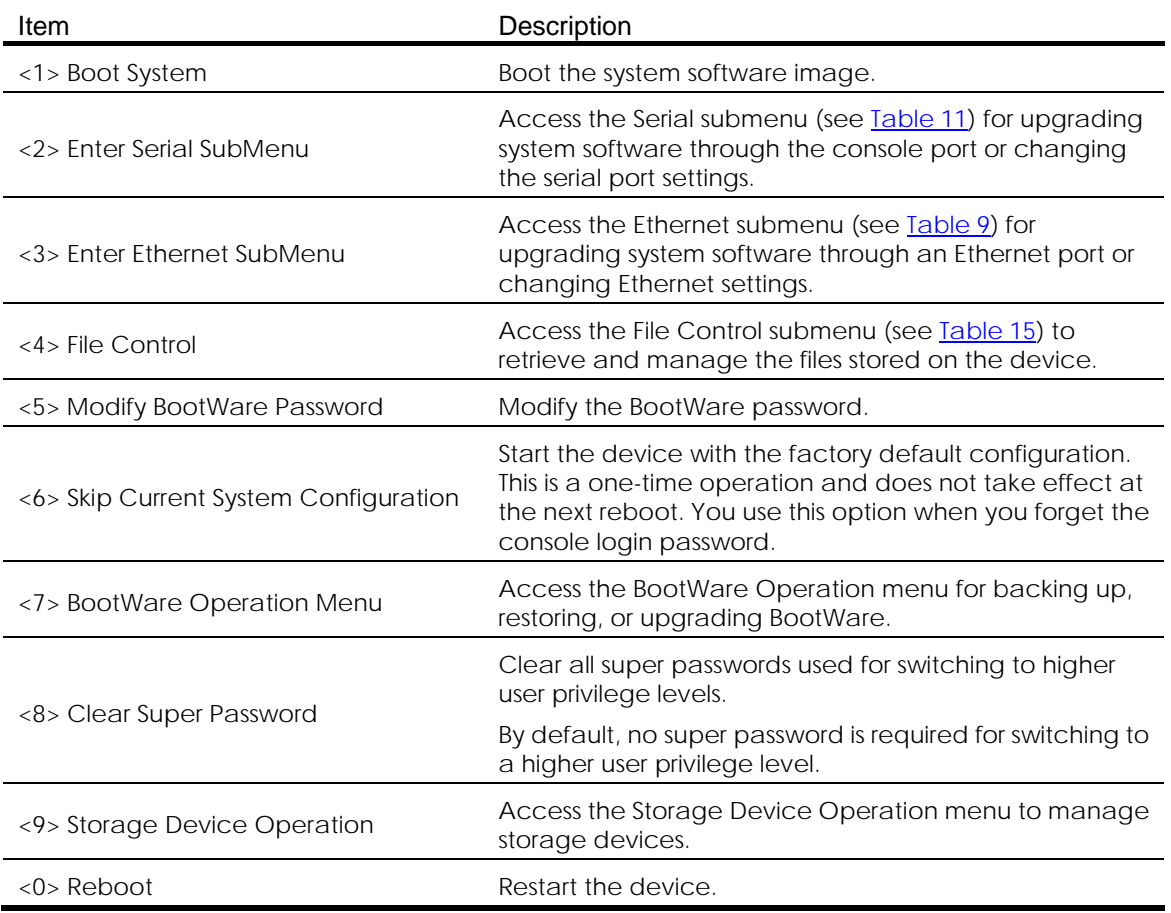

## Using TFTP/FTP to upgrade software through an Ethernet port

1. Enter 3 in the BootWare menu to access the Ethernet submenu.

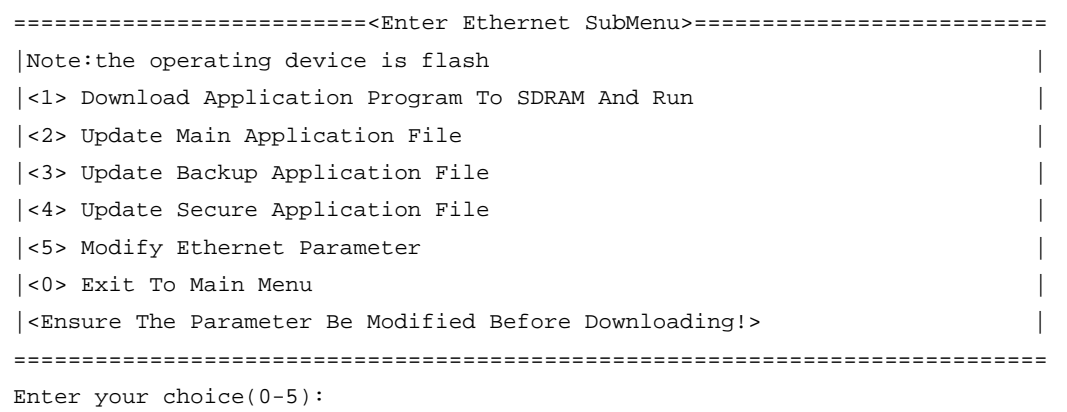

### <span id="page-30-1"></span>Table 9 Ethernet submenu options

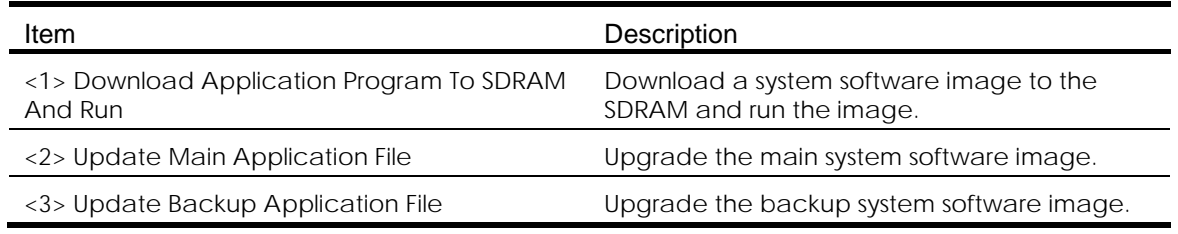

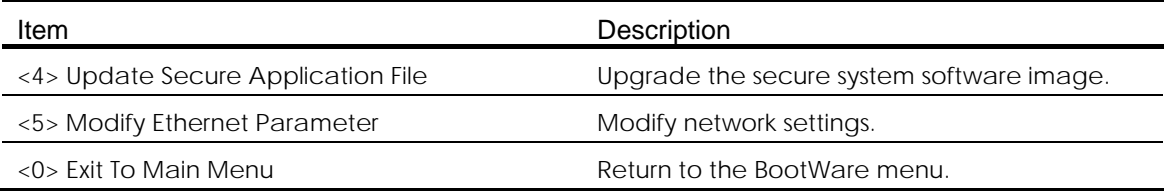

## 2. Enter 5 to configure the network settings.

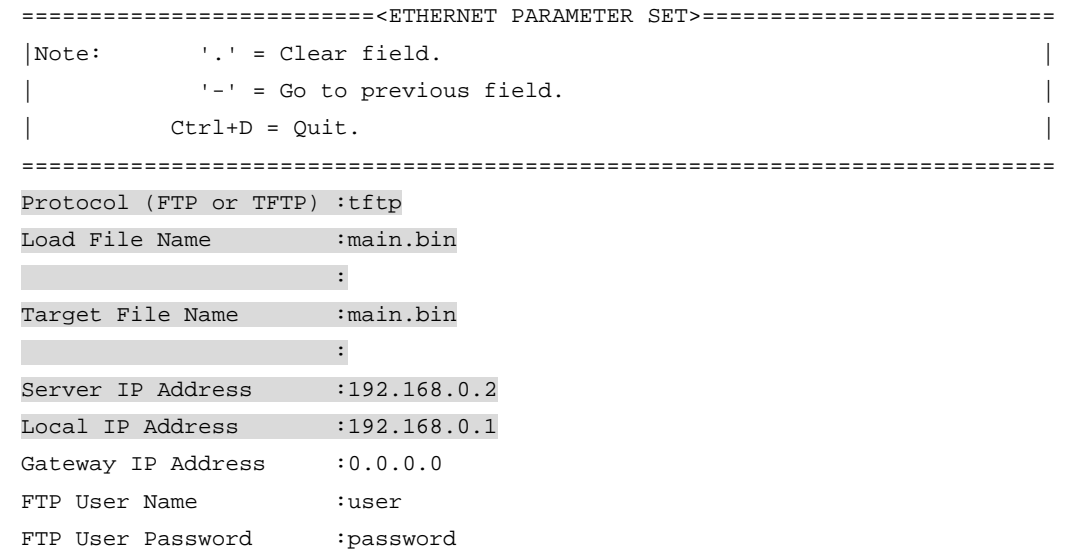

### <span id="page-31-0"></span>Table 10 Network parameter fields and shortcut keys

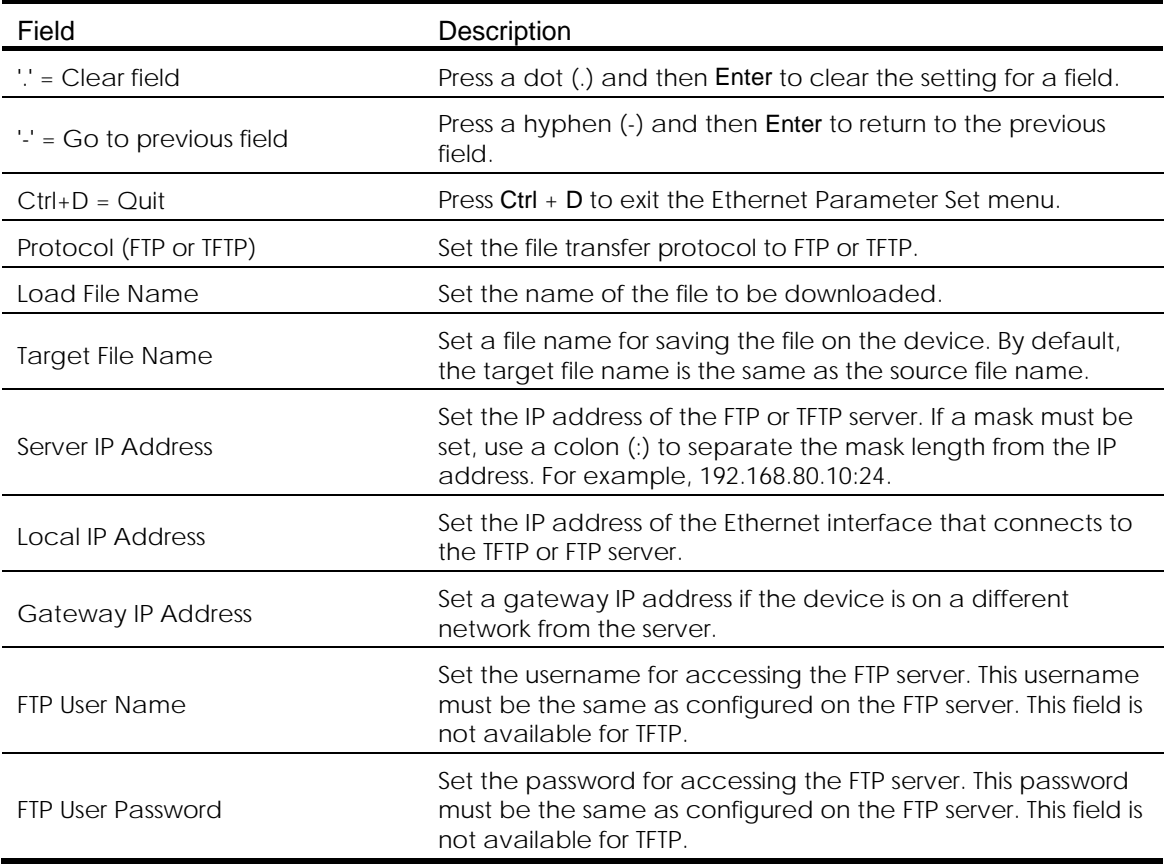

3. Select an option in the Ethernet submenu to upgrade a system software image. For example, enter 2 to upgrade the main system software image.

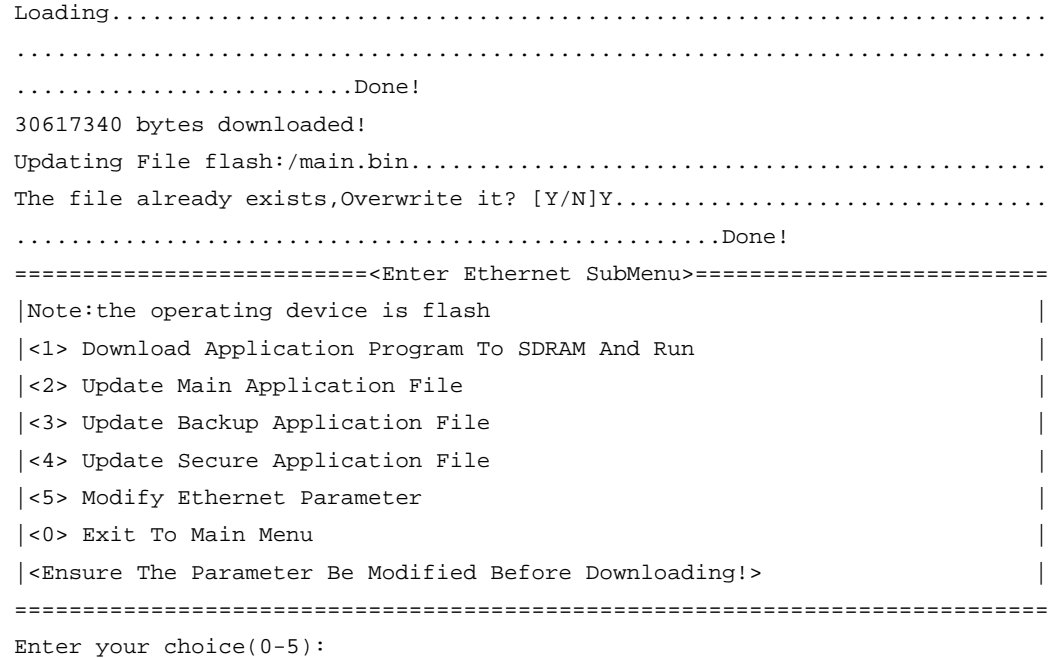

When you enter a number in the range of 1 to 4 and the system detects that a file with the same name exists on the device, the system gives you a message and asks you whether to overwrite the existing file.

- o Enter Y, and the file is updated.
- o Enter N, and the existing file is not changed. The upgrading fails.
- 4. Enter 0 to return to the BootWare menu, and then enter 1 to boot the system.

#### Using XMODEM to upgrade software through the console port

1. Enter 2 in the BootWare menu to access the Serial submenu.

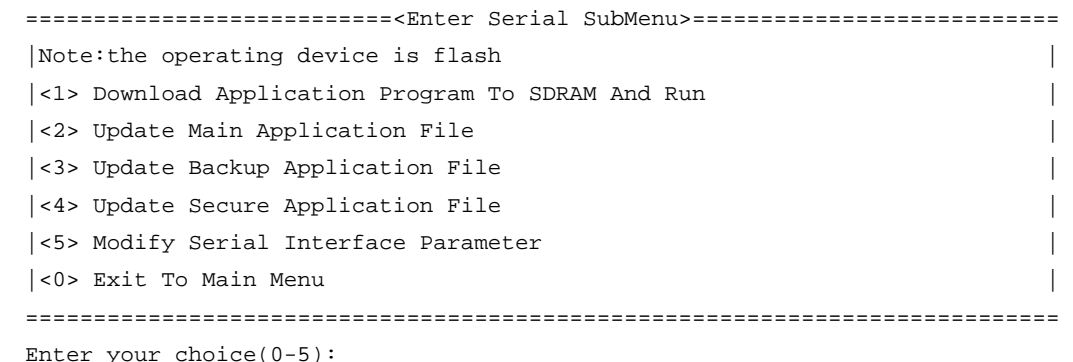

#### <span id="page-32-0"></span>Table 11 Serial submenu options

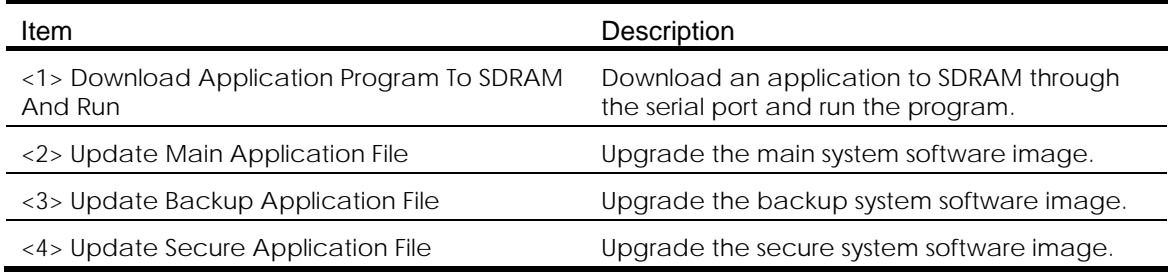

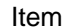

<5> Modify Serial Interface Parameter Modify serial port parameters

Description

<0> Exit To Main Menu Menu Return to the BootWare menu.

#### NOTE:

If you use the baud rate of 9600 bps, jump to step [10.](#page-36-0)

2. Enter 5 to enter the baud rate setting menu.

```
===============================<BAUDRATE SET>=============================== 
|Note:'*'indicates the current baudrate | 
| Change The HyperTerminal's Baudrate Accordingly | 
|---------------------------<Baudrate Available>---------------------------| 
|<1> 9600(Default)* | 
|<2> 19200 | 
|\sim 38400 ||\times 4 \rangle 57600
|\cos \theta| = 115200 |
|\cos \theta| = |\cos \theta|============================================================================ 
Enter your choice(0-5):
```
3. Select an appropriate baud rate for the console port. For example, enter 5 to select 115200 bps.

The following messages appear:

Baudrate has been changed to 115200 bps. Please change the terminal's baudrate to 115200 bps, press ENTER when ready.

#### NOTE:

Typically the size of a .bin file is over 10 MB. Even at 115200 bps, the download takes about 30 minutes.

4. Select Call > Disconnect in the HyperTerminal window to disconnect the terminal from the device.

Figure 3 Disconnecting the terminal connection

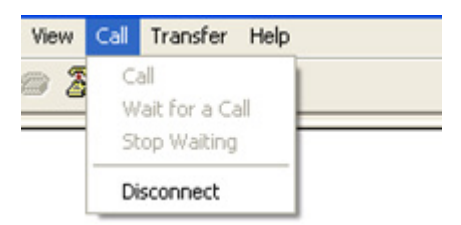

5. Select File > Properties, and in the Properties dialog box, click Configure.

## Figure 4 Properties dialog box

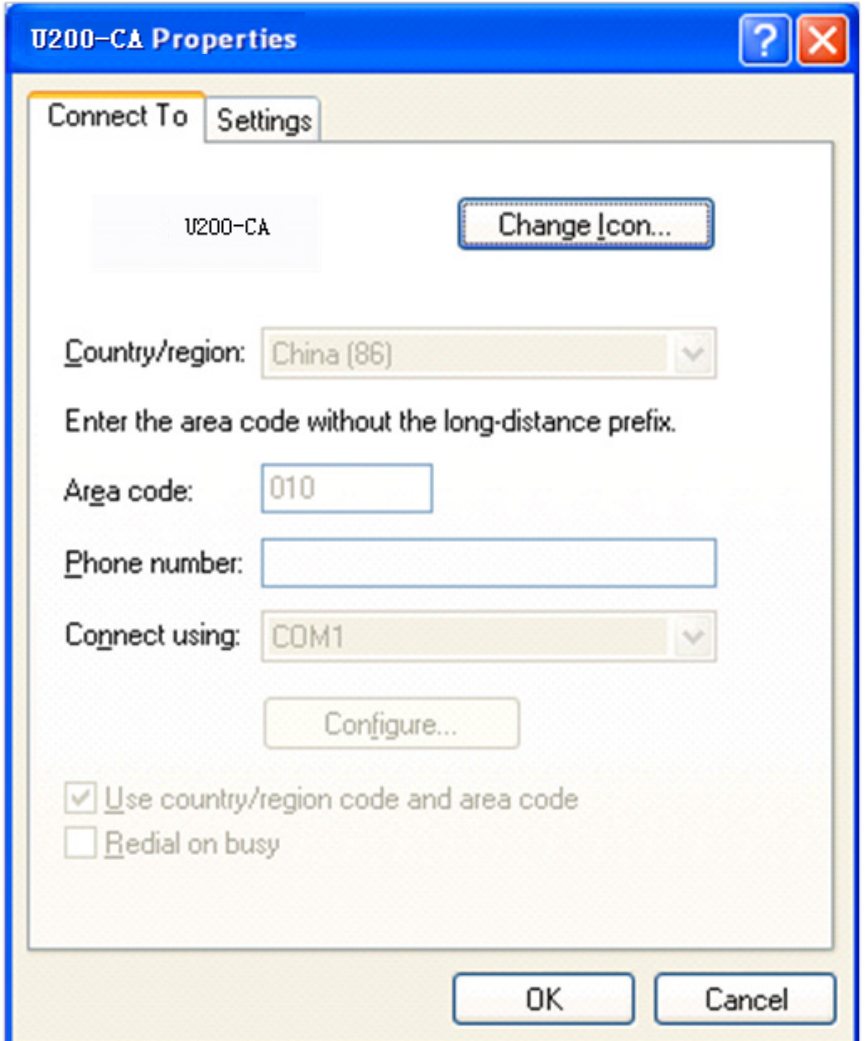

6. Select 115200 from the Bits per second list and click OK.

### Figure 5 Modifying the baud rate

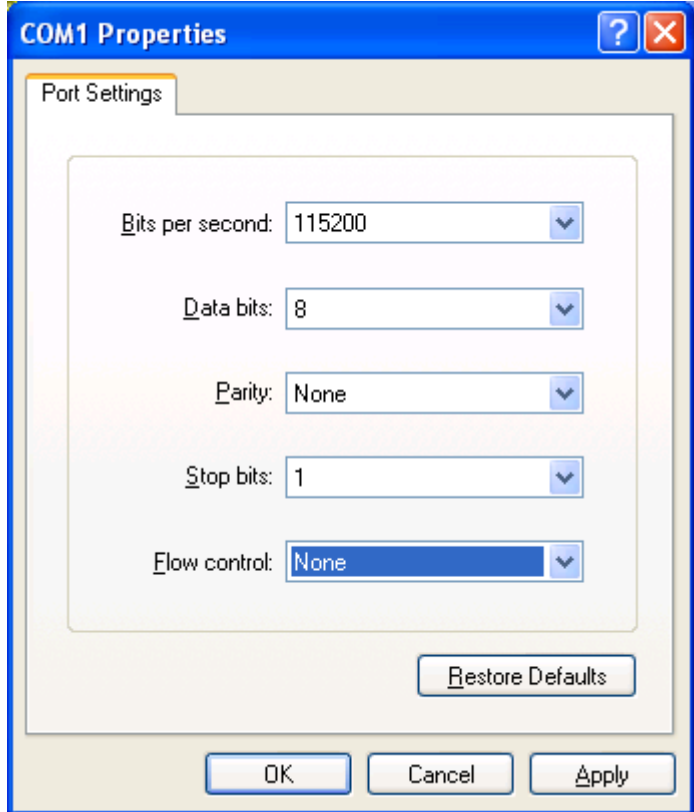

#### 7. Select Call > Call to reestablish the connection.

### Figure 6 Reestablishing the connection

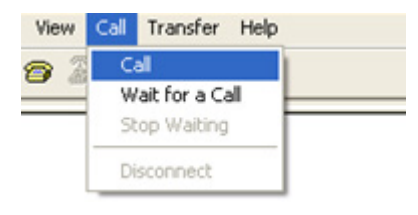

### 8. Press Enter.

The following menu appears:

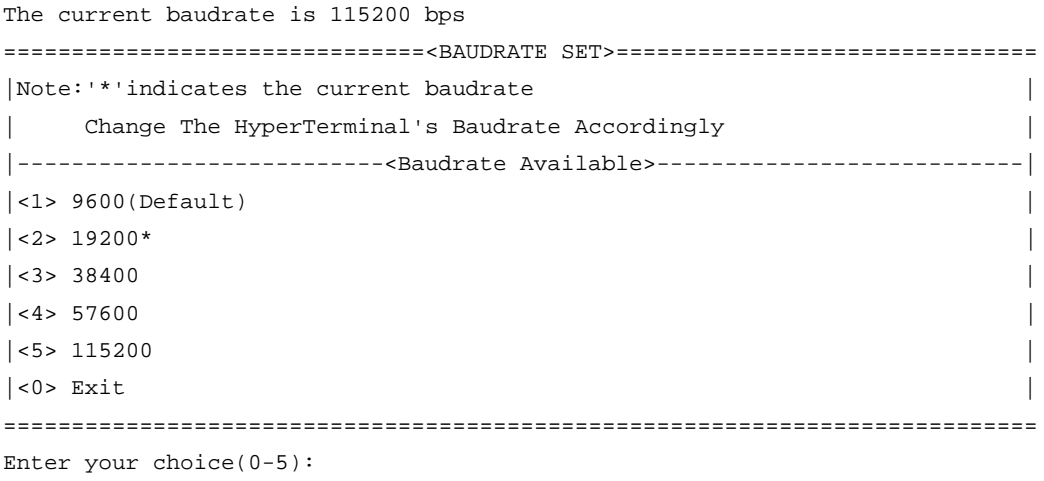

9. Enter 0 to return to the Serial submenu.

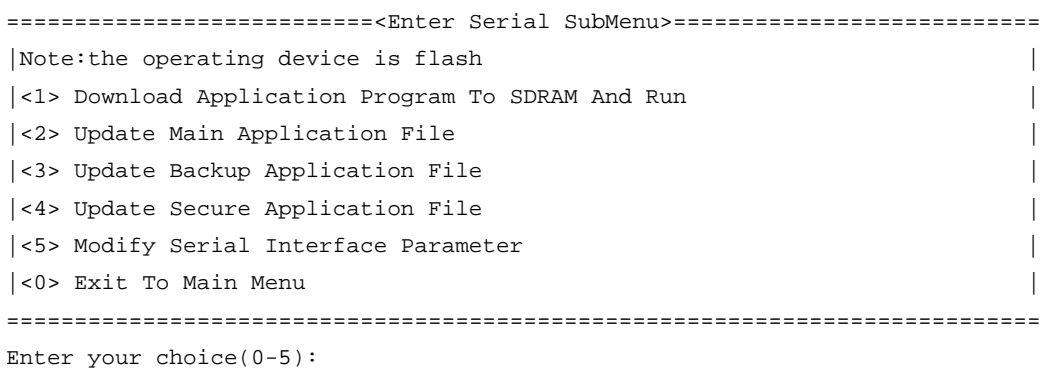

<span id="page-36-0"></span>10. Select an option from options 2 to 4 to upgrade a system software image. For example, enter 2 to upgrade the main system software image.

```
Please Start To Transfer File, Press <Ctrl+C> To Exit.
Waiting ...CCCCC
```
11. Select Transfer > Send File in the HyperTerminal window. In the dialog box that appears, click Browse to select the source file, and select Xmodem from the Protocol list.

#### Figure 7 File transmission dialog box

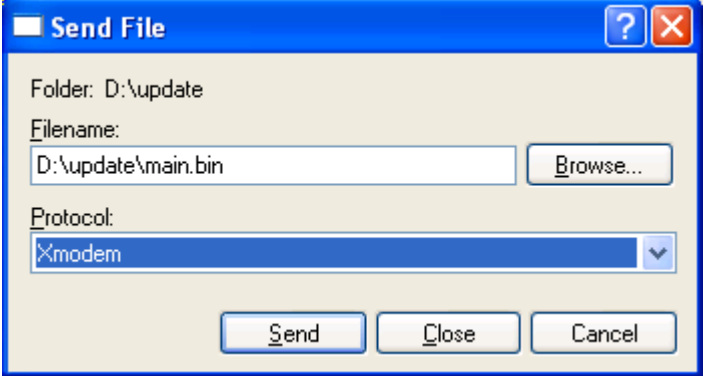

12. Click Send.

The following dialog box appears:

#### Figure 8 File transfer progress

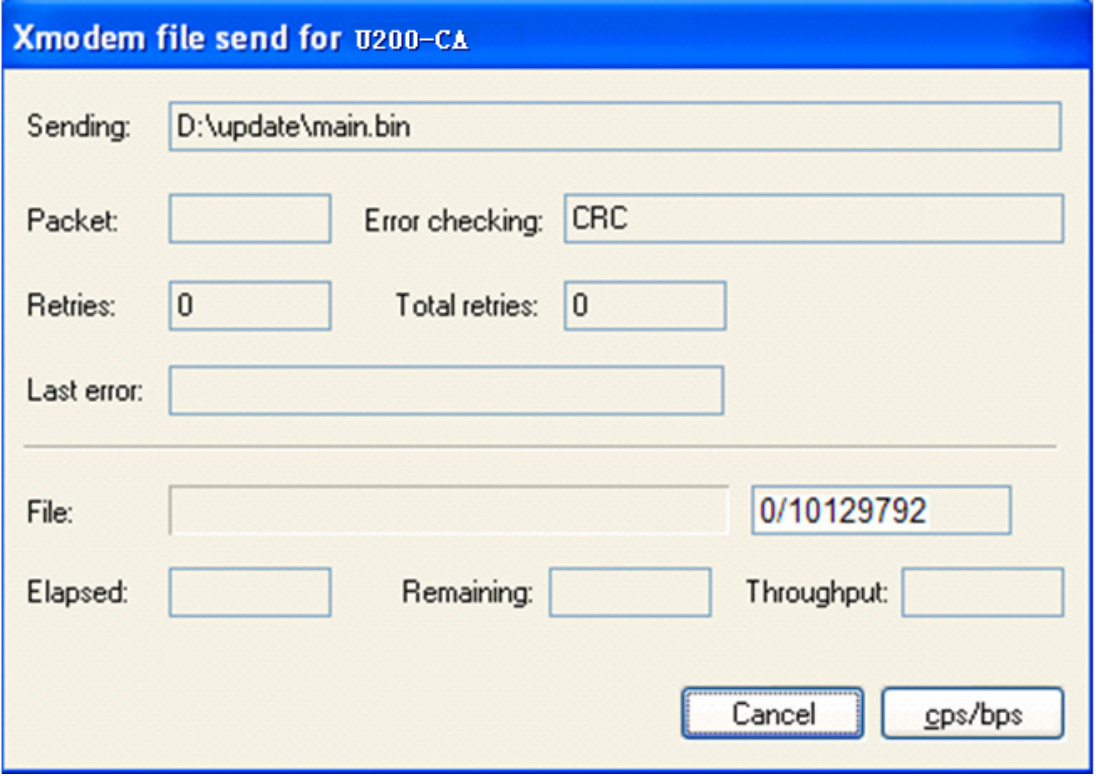

13. When the Serial submenu appears after the file transfer is complete, enter 0 at the prompt to return to the BootWare menu.

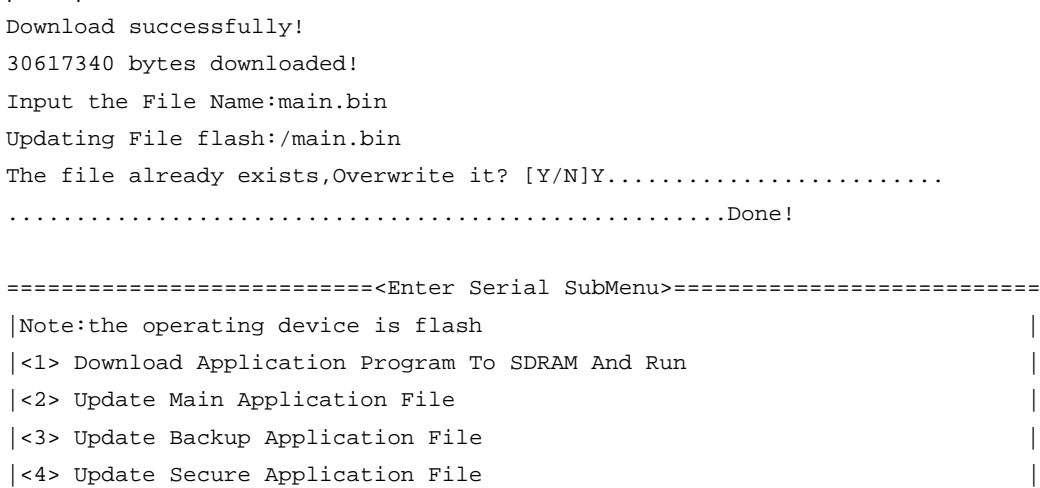

- |<5> Modify Serial Interface Parameter |
- |<0> Exit To Main Menu | ============================================================================

Enter your choice(0-5):

- 14. Enter 1 in the BootWare menu to boot the system.
- 15. If you are using a download rate other than 9600 bps, change the baud rate of the terminal to 9600 bps. If the baud rate has been set to 9600 bps, skip this step.

# <span id="page-38-0"></span>Upgrading the BootWare image

Whether a .btw file is compressed together with a .bin file depends on the software release. Please check it with H3C technical support. This section describes how to upgrade the BootWare image separately at the CLI or from BootWare menus.

# <span id="page-38-1"></span>Upgrading the BootWare image at the CLI

To upgrade the BootWare image at the CLI:

- 1. Use FTP or TFTP to download or upload the new BootWare image file to the root directory of the storage medium on the device.
- 2. Execute the bootrom upgrade command to upgrade the BootWare image.

```
<System> bootrom update file flash:/main.btw
       This command will update bootrom file, Continue? [Y/N]:y 
       Now updating bootrom, please wait... 
     Updating basic bootrom! 
     Update basic bootrom success! 
     Updating extended bootrom! 
     Update extended bootrom success! 
     Update bootrom success! 
    <System> 
3. Execute the reboot command to reboot the device.
    <Sysname> reboot 
     tart to check configuration with next startup configuration file, please wait.
     ........DONE! 
     This command will reboot the device. Continue? [Y/N]:y 
    #Jun 1 11:50:00:690 2012 Sysname DEVM/1/REBOOT: 
     Reboot device by command.
```

```
%Jun 1 11:50:00:691 2012 Sysname DEVM/5/SYSTEM_REBOOT: System is rebooting now.
System start booting...
```
## <span id="page-38-2"></span>Upgrading the BootWare image from BootWare menu

#### Accessing the BootWare menu

…

See ["Accessing the BootWare](#page-28-2) menu."

#### Using TFTP/FTP to upgrade the BootWare through an Ethernet port

- 1. Enter 7 in the BootWare menu to access the BootWare operation submenu. =========================<BootWare Operation Menu>========================== |Note:the operating device is flash | |<1> Backup Full BootWare | |<2> Restore Full BootWare |
	- |<3> Update BootWare By Serial |

```
|<4> Update BootWare By Ethernet | 
|<0> Exit To Main Menu | 
============================================================================ 
Enter your choice(0-4):
```
#### <span id="page-39-0"></span>Table 12 BootWare operation submenu options

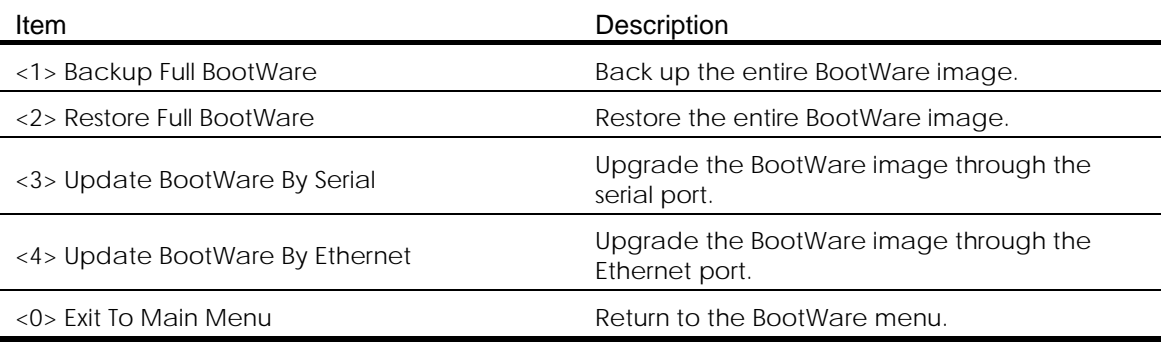

2. Enter 4 to enter the Ethernet submenu.

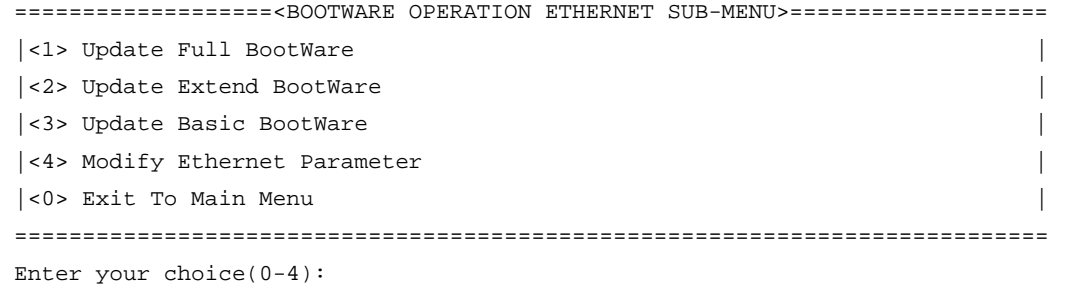

### <span id="page-39-1"></span>Table 13 Ethernet submenu options

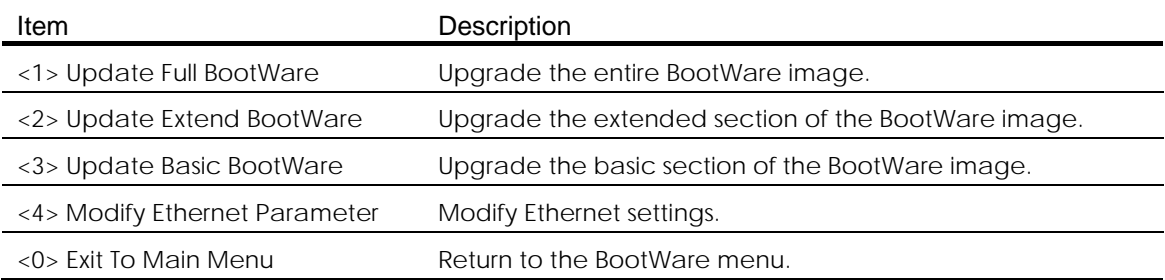

### 3. Enter 4 to configure the network settings.

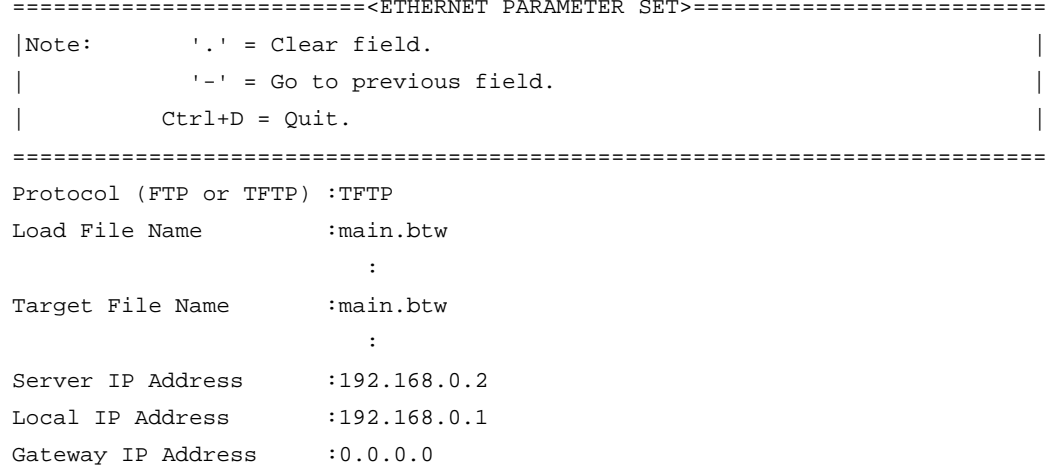

For more information about the fields, see [Table 10.](#page-31-0)

4. To upgrade the entire BootWare image, enter 1 on the Ethernet submenu.

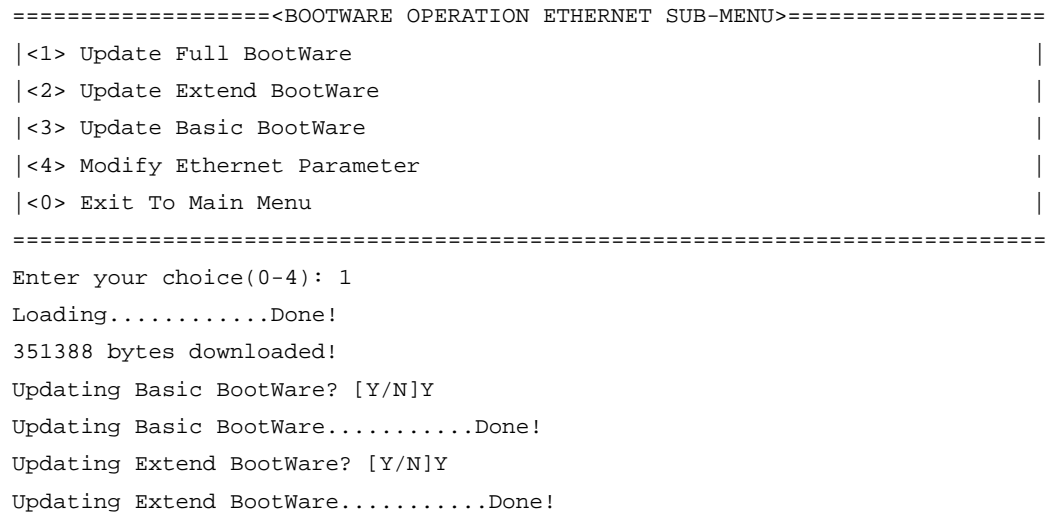

5. Enter 0 twice to return to the BootWare menu, and then enter 1 to reboot the system.

#### Using XMODEM to upgrade the BootWare image through the console port

1. Enter 7 in the BootWare menu to access the BootWare operation submenu, and then enter 3 in the BootWare menu to access the Serial submenu.

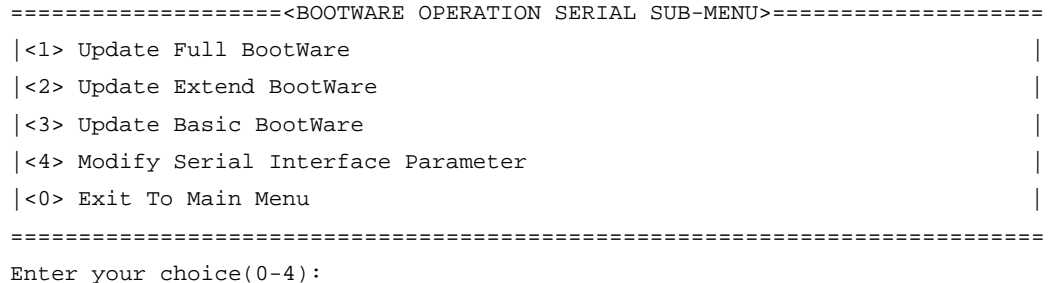

#### <span id="page-40-0"></span>Table 14 Serial submenu options

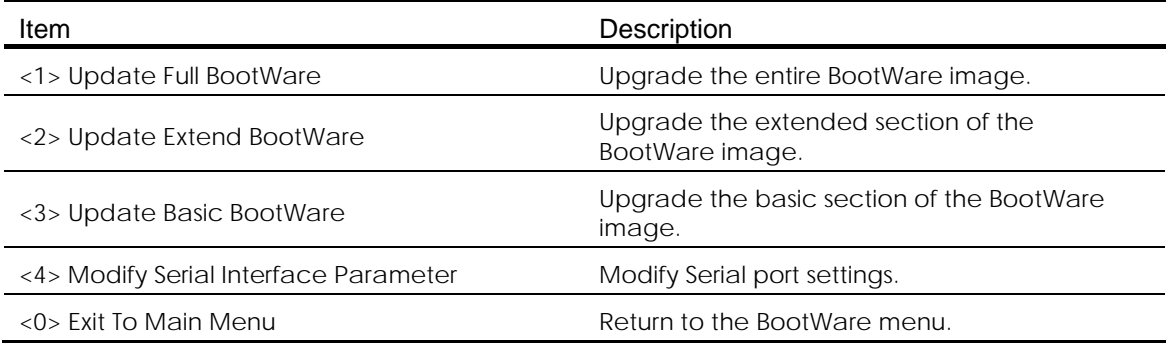

2. Enter 1 to upgrade the entire BootWare image. Please Start To Transfer File, Press <Ctrl+C> To Exit. Waiting ...CCCCCCCCCCCCCCCCCCCCCCCCCC...

3. In the HyperTerminal window, select Transfer > Send File. In the dialog box that appears, click Browse to select the source file, and select Xmodem from the Protocol list.

#### Figure 9 File transmission dialog box

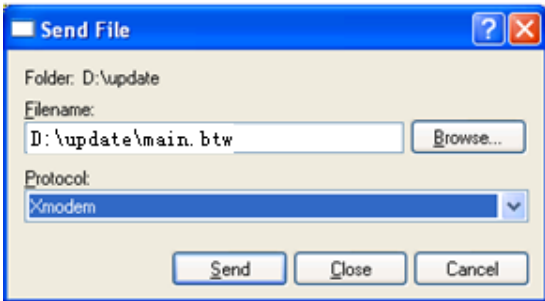

4. Click Send.

The following dialog box appears:

#### Figure 10 File transfer progress

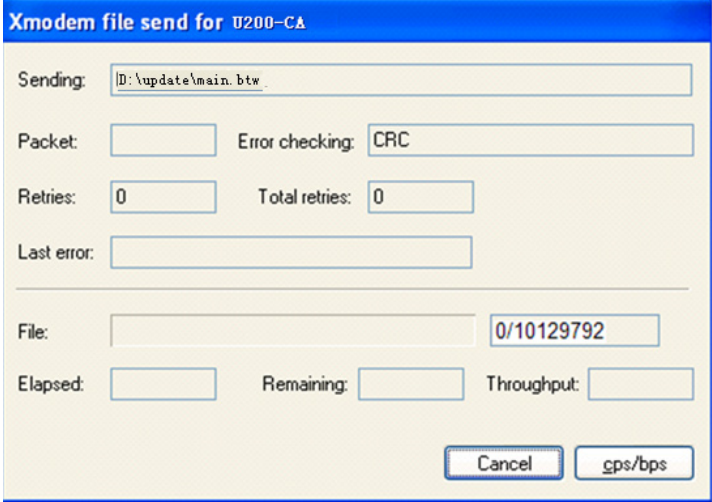

After the file transfer is complete, the following messages appear:

```
Download successfully!
351488 bytes downloaded!
Updating Basic BootWare? [Y/N]Y
Updating Basic BootWare...........Done!
Updating Extend BootWare? [Y/N]Y
Updating Extend BootWare...........Done!
====================<BOOTWARE OPERATION SERIAL SUB-MENU>====================
|<1> Update Full BootWare |
|<2> Update Extend BootWare |
|<3> Update Basic BootWare |
|<4> Modify Serial Interface Parameter |
|<0> Exit To Main Menu |
============================================================================
Enter your choice(0-4):
```
After the upgrade is complete, return to the BootWare menu and then enter 1 in the BootWare menu to boot the system.

# <span id="page-42-0"></span>Managing files from the BootWare menu

To change the type of a system software image, retrieve files, or delete files, enter 4 in the BootWare menu.

The File Control submenu appears:

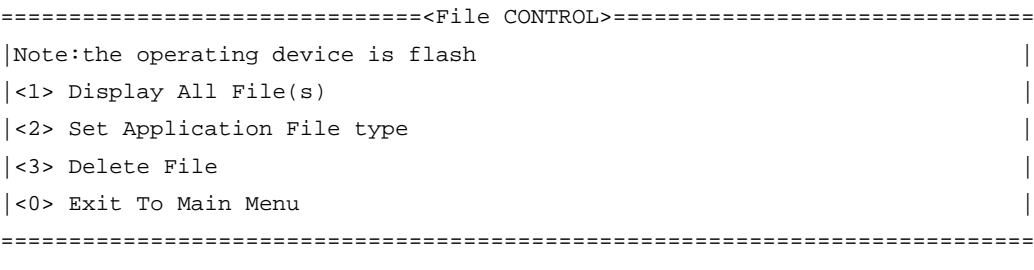

Enter your choice(0-3):

#### <span id="page-42-2"></span>Table 15 File Control submenu options

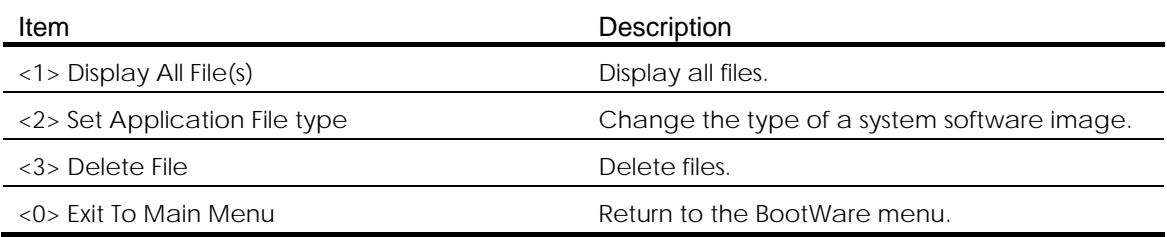

# <span id="page-42-1"></span>Displaying all files

On the File Control submenu, enter 1 to display all files:

```
Display all file(s) in flash:
 'M' = MAIN 'B' = BACKUP 'S' = SECURE 'N/A' = NOT ASSIGNED
============================================================================
|NO. Size(B) Time \qquad \qquad Type Name
|1 6819 Feb/03/2012 10:39:24 N/A flash:/system.xml |
|2 207865 Dec/07/2011 17:43:38 N/A flash:/logfile/~/logfile.log |
|3 1271 Feb/03/2012 10:39:26 B flash:/startup.cfg |
|4 30617340 Feb/02/2012 11:01:50 M flash:/main.bin |
============================================================================
===============================<File CONTROL>===============================
|Note:the operating device is flash |
|<1> Display All File(s) |
|<2> Set Application File type |
|<3> Delete File |
|<0> Exit To Main Menu |
============================================================================
Enter your choice(0-3):
```
## <span id="page-43-0"></span>Changing the type of a system software image

System software image file attributes include main (M), backup (B), and secure (S). You can store only one main image, one backup image, and one secure image on the device. A system software image can have any combination of the M, B, and S attributes. If the file attribute you are assigning has been assigned to an image, the assignment removes the attribute from that image. The image is marked as N/A if it has only that attribute. The file of the N/A type cannot be used at device startup.

For example, the file main.bin has the M attribute and the file update.bin has the S attribute. After you assign the M attribute to update.bin, the type of update.bin changes to M+S and the type of main.bin changes to N/A.

#### NOTE:

You cannot remove or assign the S attribute in the File Control submenu.

To change the type of a system software image:

1. Enter 2 in the File Control submenu.

'M' = MAIN 'B' = BACKUP 'S' = SECURE 'N/A' = NOT ASSIGNED ============================================================================ |NO. Size(B) Time  $\qquad \qquad$  Type Name |1 30617340 Feb/02/2012 11:01:50 M flash:/main.bin | |0 Exit | ============================================================================ Enter file No:

2. Enter the number of the file you are working with, and press Enter.

Modify the file attribute:

============================================================================ |<1> +Main | |<2> -Main | |<3> +Backup | |<4> -Backup | |<0> Exit | ============================================================================ Enter your choice(0-4):

3. Enter a number in the range of 1 to 4 to add or delete a file attribute for the file. Set the file attribute success!

## <span id="page-43-1"></span>Deleting files

When storage space is insufficient, you can delete obsolete files to free up storage space. To delete files:

1. Enter 3 in the File Control submenu.

```
Deleting the file in flash:
 'M' = MAIN 'B' = BACKUP 'S' = SECURE 'N/A' = NOT ASSIGNED
============================================================================
|NO. Size(B) Time \qquad \qquad Type Name
|1 6819 Feb/03/2012 10:39:24 N/A flash:/system.xml |
|2 207865 Dec/07/2011 17:43:38 N/A flash:/logfile/~/logfile.log |
```

```
|3 1271 Feb/03/2012 10:39:26 M+B flash:/startup.cfg |
|4 30617340 Feb/02/2012 11:01:50 M flash:/main.bin |
|0 - \text{Exit}|============================================================================
Enter file No:
```
- 2. Enter the number of the file to delete.
- 3. When the following prompt appears, enter Y. The file you selected is flash:/logfile/~/logfile.log,Delete it? [Y/N]Y Deleting..............Done!

# <span id="page-44-0"></span>Handling software upgrade failures

If a software upgrade fails, the system runs the old software version. To handle a software failure:

- 1. Check the physical ports for a loose or incorrect connection, and verify the LEDs are correctly reflecting the port status.
- 2. If you are using the console port for file transfer, check the HyperTerminal settings (including the baud rate and data bits) for any wrong setting.
- 3. Check the file transfer settings:
	- $\circ$  If XMODEM is used, you must set the same baud rate for the terminal as for the console port.
	- $\circ$  If TFTP is used, you must enter the same server IP addresses, file name, and working directory as set on the TFTP server.
	- o If FTP is used, you must enter the same FTP server IP address, source file name, working directory, and FTP username and password as set on the FTP server.
- 4. Check the FTP or TFTP server for any incorrect setting.
- 5. Check that the Flash has sufficient space for the upgrade file.

If the message "Something is wrong with the file" appears, check the file for file corruption.

# H3C SecPath UTM Series-CMW520-F5123P34 Release Notes Software Feature Changes

Copyright © 2016 Hangzhou H3C Technologies Co., Ltd. All rights reserved.

No part of this manual may be reproduced or transmitted in any form or by any means without prior written consent of Hangzhou H3C Technologies Co., Ltd. The information in this document is subject to change without notice.

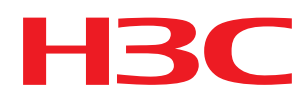

# Contents

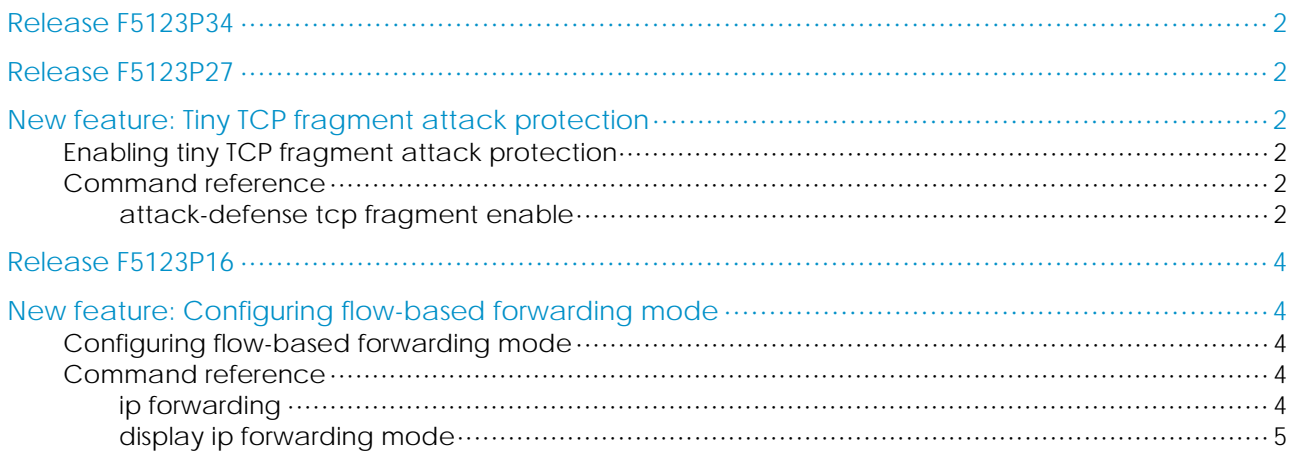

# <span id="page-47-0"></span>Release F5123P34

This release has no feature changes.

# <span id="page-47-1"></span>Release F5123P27

This release has the following changes:

• [New feature: Tiny TCP fragment attack protection](#page-47-2)

## <span id="page-47-2"></span>New feature: Tiny TCP fragment attack protection

## <span id="page-47-3"></span>Enabling tiny TCP fragment attack protection

The tiny TCP fragment attack protection function enables the device to drop tiny TCP fragments to prevent attacks that use tiny TCP fragments. As defined in RFC 1858, tiny TCP fragments refer to first fragments smaller than 20 bytes and non-first fragments with an offset no larger than 8.

To enable tiny TCP fragment attack protection:

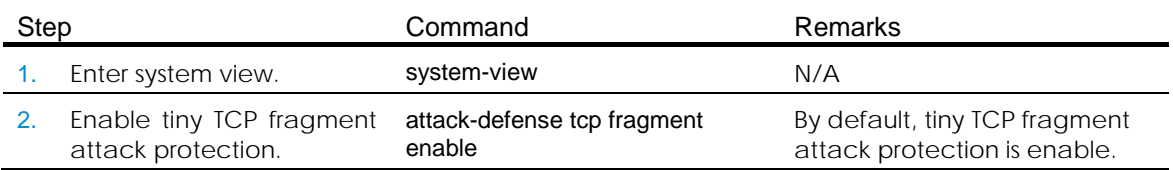

## <span id="page-47-4"></span>Command reference

## <span id="page-47-5"></span>attack-defense tcp fragment enable

Use attack-defense tcp fragment enable to enable tiny TCP fragment attack protection.

Use undo attack-defense tcp fragment enable to disable tiny TCP fragment attack protection.

#### **Syntax**

attack-defense tcp fragment enable

undo attack-defense tcp fragment enable

### **Default**

Tiny TCP fragment attack protection is enable.

### Views

System view

### Default command level

2: System level

### Usage guidelines

This command enables the device to drop tiny TCP fragments to prevent attacks that use tiny TCP fragments.

## **Examples**

# Enable tiny TCP fragment attack protection. <Sysname> System-view

[Sysname] attack-defense tcp fragment enable

# <span id="page-49-0"></span>Release F5123P16

# <span id="page-49-1"></span>New feature: Configuring flow-based forwarding mode

## <span id="page-49-2"></span>Configuring flow-based forwarding mode

The UTM 200 series firewalls are multicore devices. By default, the device uses the packet-based forwarding mode and distributes packets equally to each VCPU for processing. However, frame loss may occur due to the disorder of the packets. In this case, the flow-based forwarding mode needs to be configured on firewalls to forward packets in order.

To configure the flow-based forwarding mode:

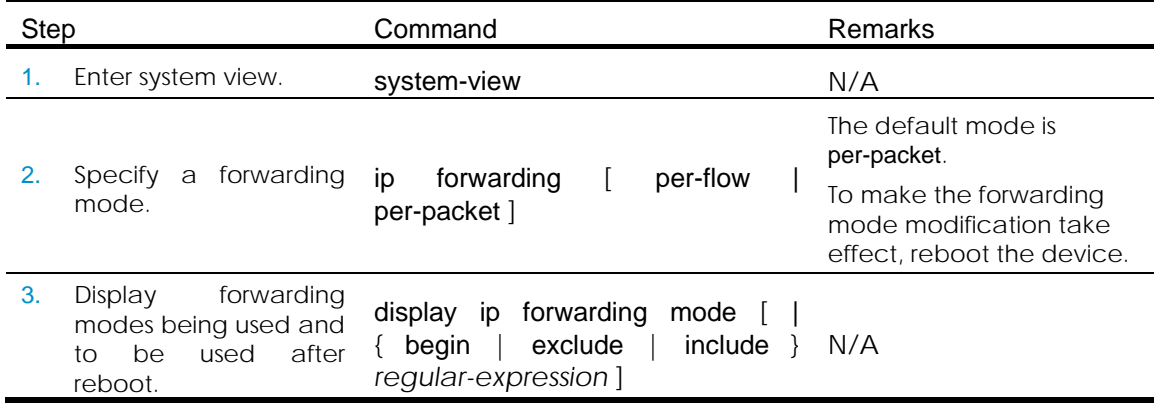

## <span id="page-49-3"></span>Command reference

## <span id="page-49-4"></span>ip forwarding

Use ip forwarding to specify a forwarding mode.

#### **Syntax**

ip forwarding { per-flow | per-packet }

#### **Default**

The mode is per-packet.

### Views

System view

#### Default command level

2: System level

### **Parameters**

per-flow: Specifies the flow-based mode. The device forwards flows with the same 5-tuple elements (source IP address, destination IP address, source port number, destination port number, and protocol number) to a same VCPU.

per-packet: Specifies the packet-based mode. The device distributes received packets equally to each VCPU.

### Usage guidelines

To make the forwarding mode modification take effect, reboot the device.

#### **Examples**

# Specify the forwarding mode as per-flow. <Sysname> System-view [Sysname] ip forwarding per-flow The operation succeeds, please reboot to take effect.

## <span id="page-50-0"></span>display ip forwarding mode

Use display ip forwarding mode to display forwarding modes being used and to be used after reboot.

#### **Syntax**

display ip forwarding mode [ **|** { begin | exclude | include } *regular-expression* ]

#### Views

Any view

#### Default command level

1: Monitor level

#### **Parameters**

|: Filters command output by specifying a regular expression. For more information about regular expressions, see the user manual.

begin: Displays the first line that matches the specified regular expression and all lines that follow.

exclude: Displays all lines that do not match the specified regular expression.

include: Displays all lines that match the specified regular expression.

*regular-expression*: Specifies a regular expression, a case-sensitive string of 1 to 256 characters.

#### **Examples**

# Display forwarding modes being used and to be used after reboot.

<Sysname> display ip forwarding mode

Current forwarding mode is per-packet.

Next forwarding mode is per-flow after reboot.